# Monitor Dell UltraSharp 24

# Instrukcja użytkownika

Nr modelu: UP2414Q Model - zgodność z przepisami: UP2414Qt Typ wg przepisów: UP2414Q001

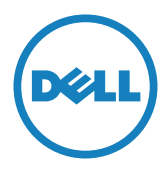

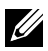

UWAGA: UWAGA oznacza ważną informację, pomocną w lepszym używaniu komputera.

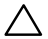

PRZESTROGA: OSTRZEŻENIE oznacza potencjalne niebezpieczeństwo uszkodzenia lub utraty danych w przypadku niezastosowania się do instrukcji.

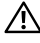

OSTRZEŻENIE: OSTRZEŻENIE oznacza potencjalną możliwość wystąpienia uszkodzenia własności, obrażeń osób lub śmierci.

#### Informacje w tym dokumencie mogą zostać zmienione bez powiadomienia. © 2013-2014 Dell Inc. Wszelkie prawa zastrzeżone.

Odtwarzanie tych materiałów w jakikolwiek sposób, bez pisemnego pozwolenia Dell Inc., jest zabronione.

Znaki towarowe użyte w tym tekście: *Dell* i logo *DELL* to znaki towarowe firmy Dell Inc.; *Microsoft* i *Windows* to znaki towarowe lub zastrzeżone znaki towarowe firmy Microsoft. Corporation w Stanach Zjednoczonych i/lub innych krajach, *Intel* to zastrzeżony znak towarowy firmy Intel Corporation w USA i w innych krajach; a *ATI* to zastrzeżony znak towarowy firmy Advanced Micro Devices, Inc. ENERGY STAR to zastrzeżony znak towarowy U.S. Environmental Protection Agency. Jako partner ENERGY STAR, firma Dell Inc. określiła, że ten produkt spełnia zalecenia ENERGY STAR dotyczące efektywności energetycznej.

W dokumencie mogą być użyte inne znaki towarowe i nazwy handlowe, w odniesieniu do jednostek roszczących sobie prawo do marki i nazw lub produktów tych jednostek. Dell Inc. nie rości sobie prawa do żadnych zastrzeżonych znaków towarowych i nazw handlowych, innych niż jej własne.

2014 – 06 Rev. A02

# Spis treści

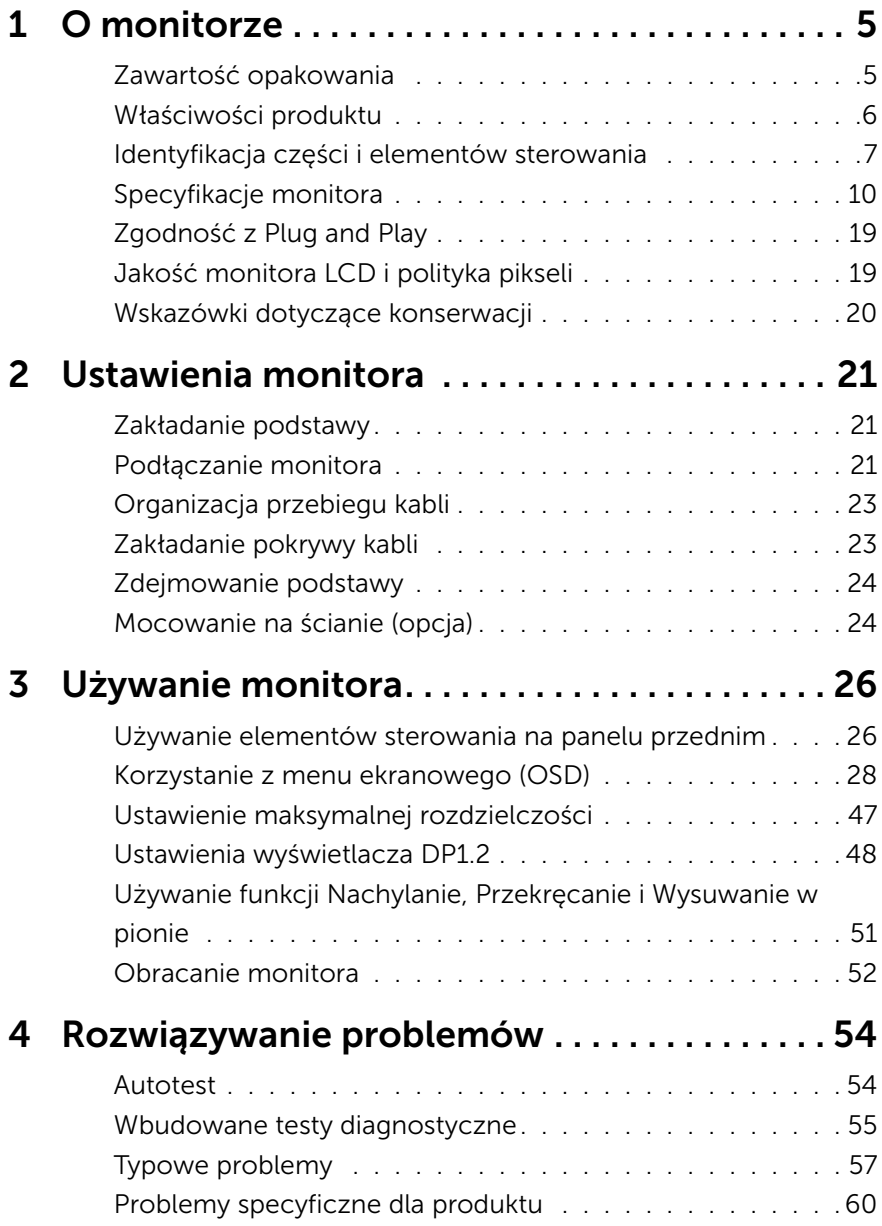

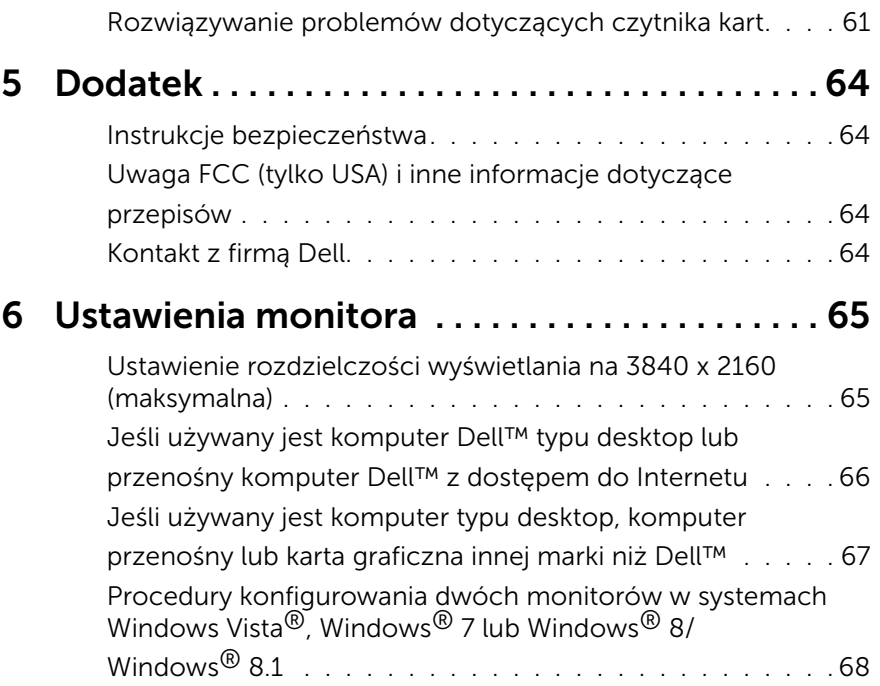

# <span id="page-4-0"></span>O monitorze

# Zawartość opakowania

Monitor jest dostarczany z pokazanymi poniżej komponentami. Upewnij się, że otrzymałeś wszystkie komponenty i [Kontakt z firmą Dell,](#page-63-1) jeśli czegoś brakuje.

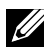

UWAGA:Niektóre elementy mogą być opcjonalne i nie są dostarczane z danym monitorem. Niektóre funkcje lub multimedia mogą być niedostępne w niektórych krajach.

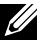

UWAGA: Aby zamontować z dowolną inną podstawą, należy sprawdzić odpowiedni podręcznik instalacji podstawy w celu uzyskania instrukcji instalacji.

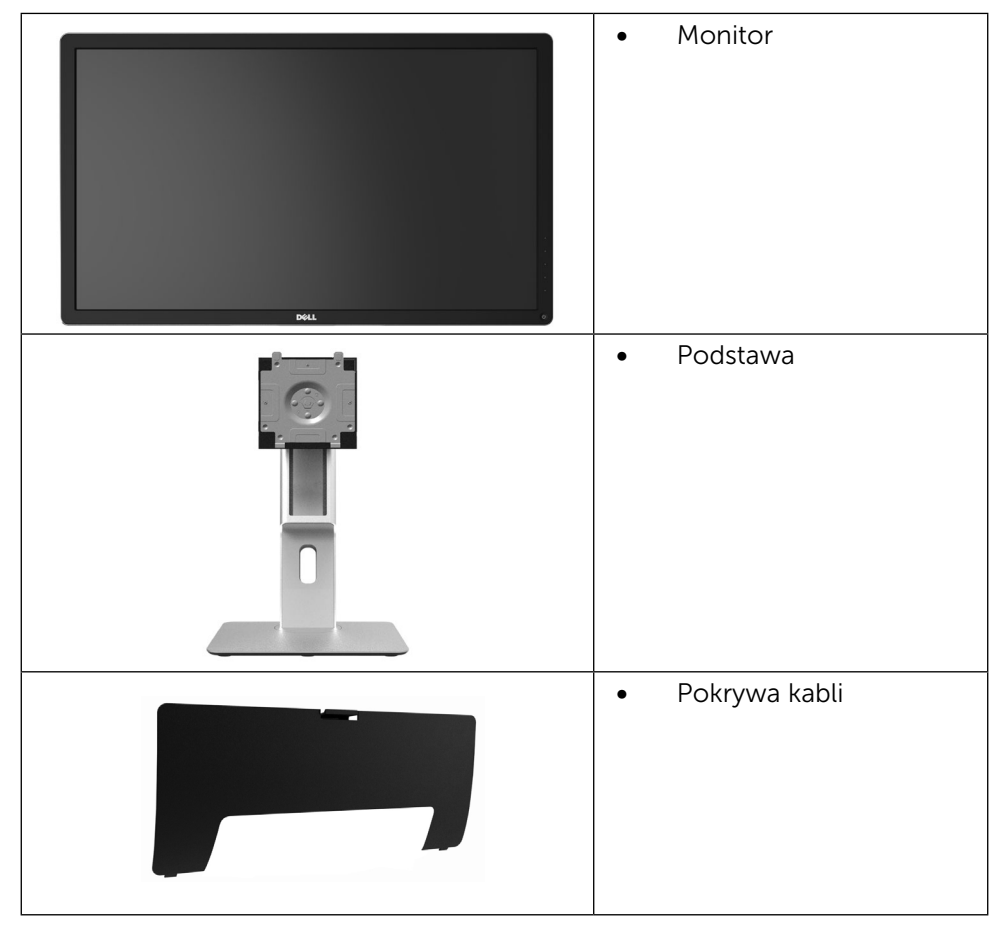

<span id="page-5-0"></span>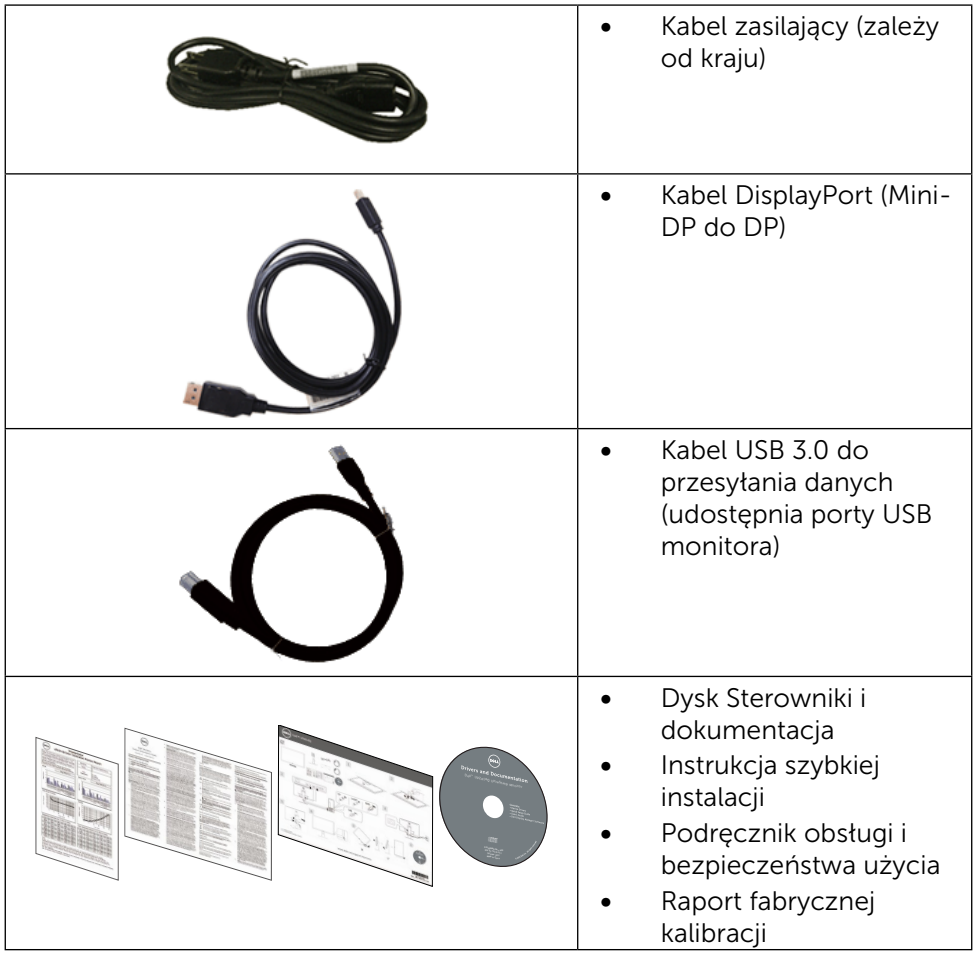

# Właściwości produktu

Monitor Dell UltraSharp 24 (Model nr UP2414Q) to monitor z aktywną matrycą, na tranzystorach cienkowarstwowych (TFT), z wyświetlaczem ciekłokrystalicznym (LCD) i podświetleniem LED. Właściwości monitora:

- • Ekran aktywny 60,47 cm (23,8 cala) (mierzone po przekątnej), rozdzielczość 3840 x 2160, plus pełnoekranowa obsługa niższych rozdzielczości.
- Capacidades de ajuste de inclinaçao, pivotar, extensao vertical e giro.
- • Obsługa zarządzania.
- <span id="page-6-0"></span>• Doskonała czystość obrazu o dużej ostrości i wysokiej rozdzielczości PPI równej 185 ppi.
- • Zdejmowana podstawa i rozstaw otworów montażowych (100 mm) w standardzie Video Electronics Standards Association (VESA™), zapewniają elastyczne rozwiązania montażu.
- Obsługa plug and play, jeśli funkcia ta jest wspierana przez system.
- Regulacje z użyciem menu ekranowego (OSD, On-Screen Display) ułatwiają konfiguracje i optymalizację ekranu.
- Nośnik z oprogramowaniem i dokumentacją, zawierający plik informacji (INF), plik ICM (Image Color Matching File), oprogramowanie Dell Display Manager i dokumentację produktu. Program Dell Display Manager (na dysku CD dostarczonym z monitorem).
- • Gniazdo blokady zabezpieczenia.
- • Obsługa zarządzania.
- Zgodność z Energy Star.
- • Zgodność z EPEAT Gold.
- • Zgodność z RoHS.
- • Bez związków BFR/PVC (z wyjątkiem kabli zewnętrznych).
- • Szkło panelu bez związków arsenu i brak związków rtęci.
- • Miernik energii pokazuje poziom energii zużywanej przez monitor w czasie rzeczywistym.
- Wyświetlacze z certyfikatem TCO.

# Identyfikacja części i elementów sterowania

#### Widok z przodu

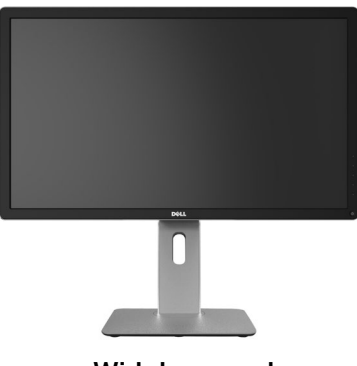

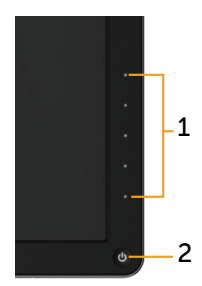

Widok z przodu Elementy sterowania na panelu przednim

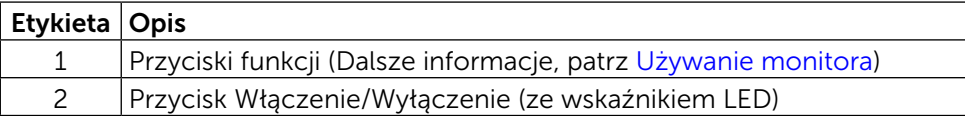

# Widok od tyłu

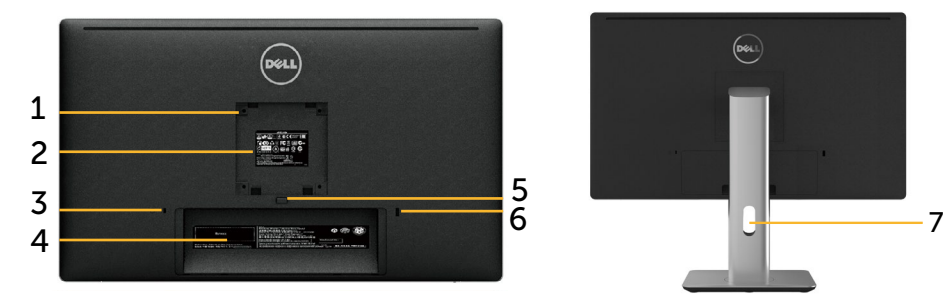

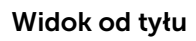

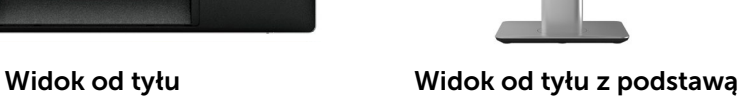

 $\begin{picture}(220,20) \put(0,0){\line(1,0){10}} \put(15,0){\line(1,0){10}} \put(15,0){\line(1,0){10}} \put(15,0){\line(1,0){10}} \put(15,0){\line(1,0){10}} \put(15,0){\line(1,0){10}} \put(15,0){\line(1,0){10}} \put(15,0){\line(1,0){10}} \put(15,0){\line(1,0){10}} \put(15,0){\line(1,0){10}} \put(15,0){\line(1,0){10}} \put(15,0){\line($ 

monitora

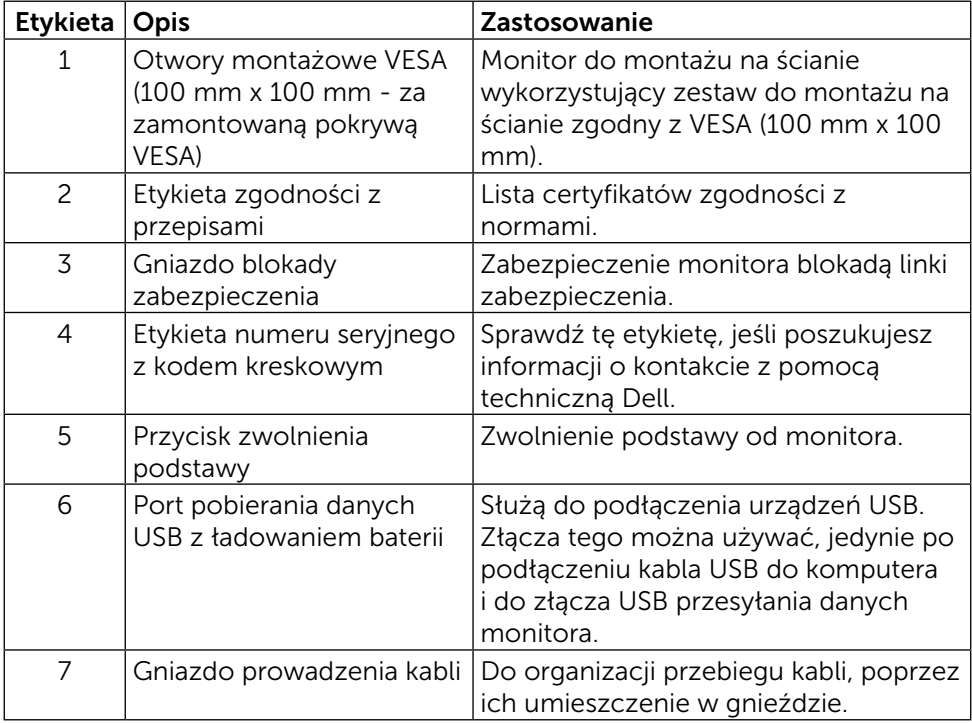

#### Widok z boku

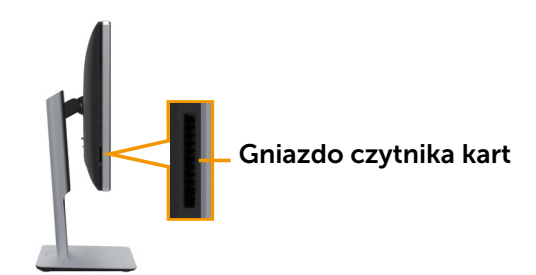

### <span id="page-8-0"></span>Widok z dołu

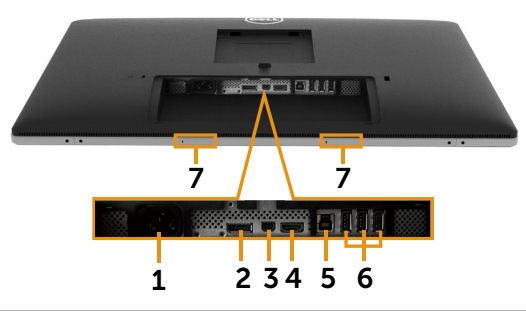

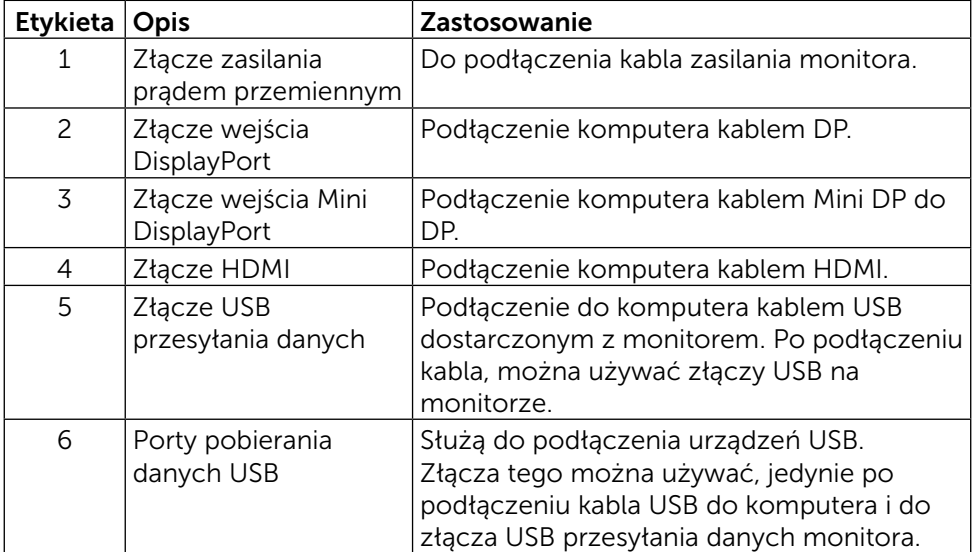

<span id="page-9-0"></span>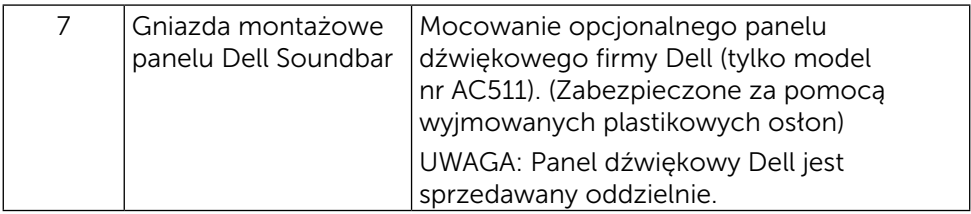

# Specyfikacje monitora Specyfikacje płaskiego panelu

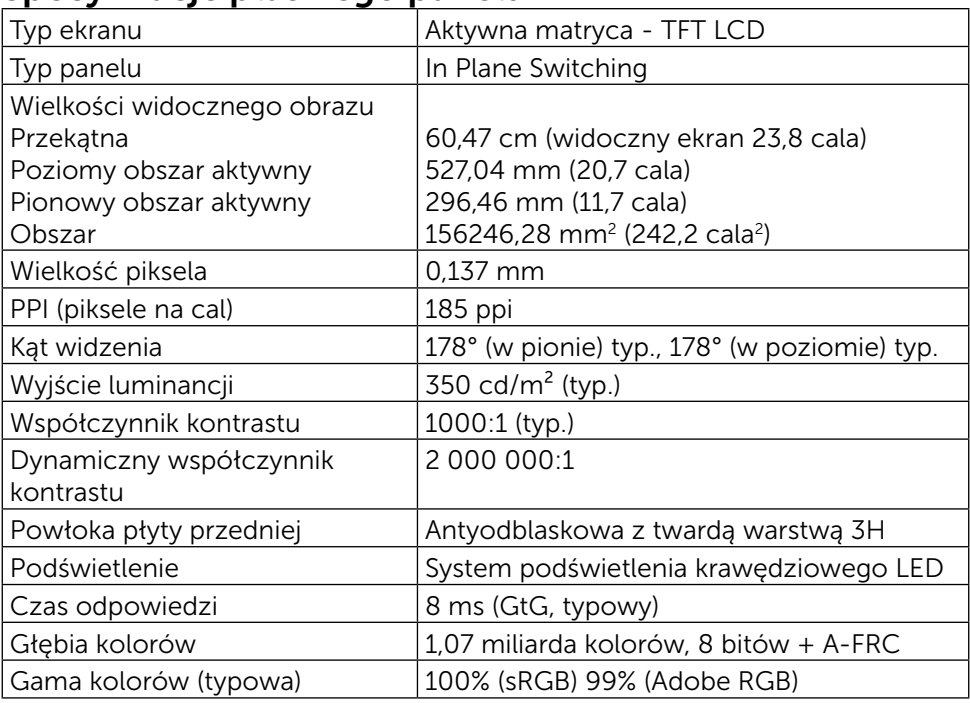

## Dane techniczne rozdzielczości

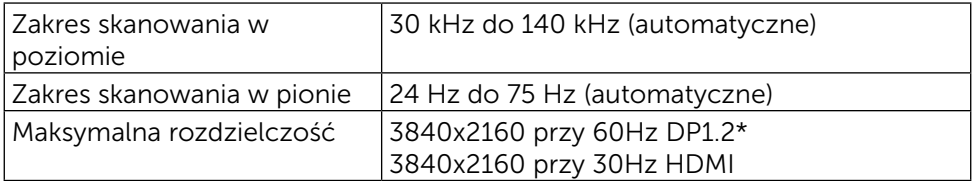

\* Aby wyświetlać z rozdzielczością 3840 x 2160 przy 60 Hz, należy włączyć DP1.2, a karta graficzna źródła DP musi posiadać certyfikat DP1.2 z funkcją MST i obsługiwać rozdzielczość do 3840 x 2160 przy 60Hz, a jej sterownik musi obsługiwać DisplayID v1.3.

# Obsługiwane tryby wideo

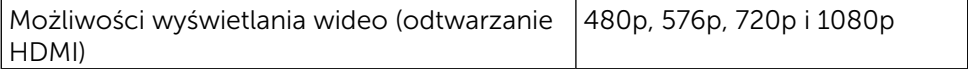

#### Fabryczne tryby wyświetlania

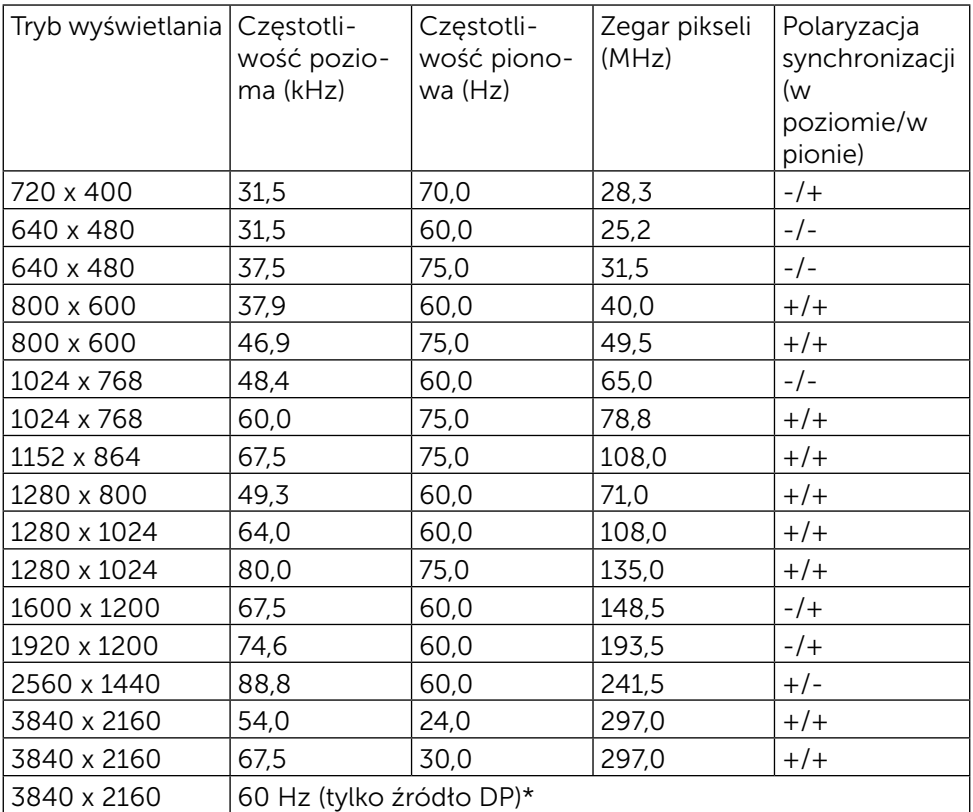

\* Aby wyświetlać z rozdzielczością 3840 x 2160 przy 60 Hz, należy włączyć DP1.2, a karta graficzna źródła DP musi posiadać certyfikat DP1.2 z funkcją MST i obsługiwać rozdzielczość do 3840 x 2160 przy 60Hz, a jej sterownik musi obsługiwać DisplayID v1.3.

# Dane techniczne elektryczne

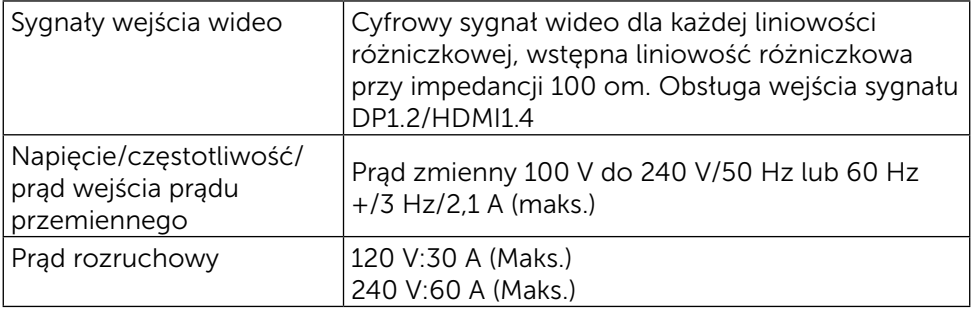

# Charakterystyki fizyczne

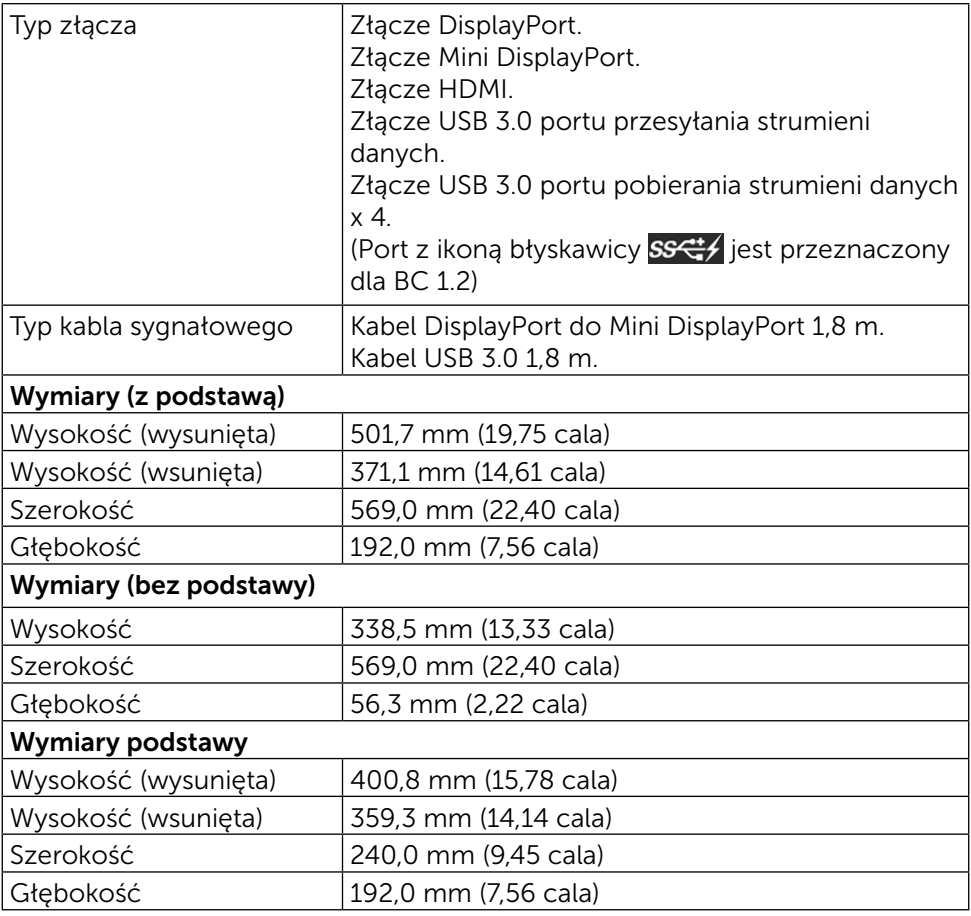

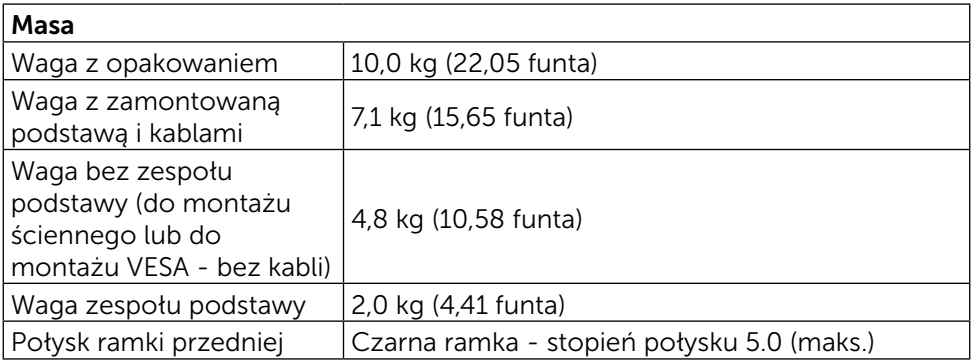

## Charakterystyki środowiskowe

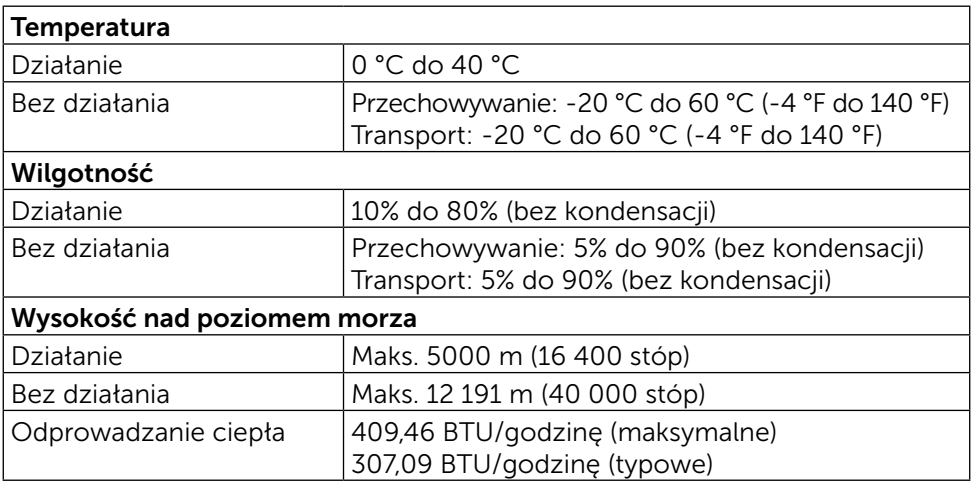

# Tryby zarządzania zasilaniem

Jeśli w komputerze zainstalowana jest karta graficzna lub oprogramowanie zgodne z VESA DPM™, monitor automatycznie redukuje zużycie energii, gdy nie jest używany. Określa się to jako Tryb oszczędzania energii. Jeśli komputer wykryje wejście z klawiatury, myszy lub innego urządzenia wejścia, automatycznie wznowi działanie. Następująca tabela pokazuje zużycie energii i sygnalizację tej funkcji automatycznego oszczędzania energii:

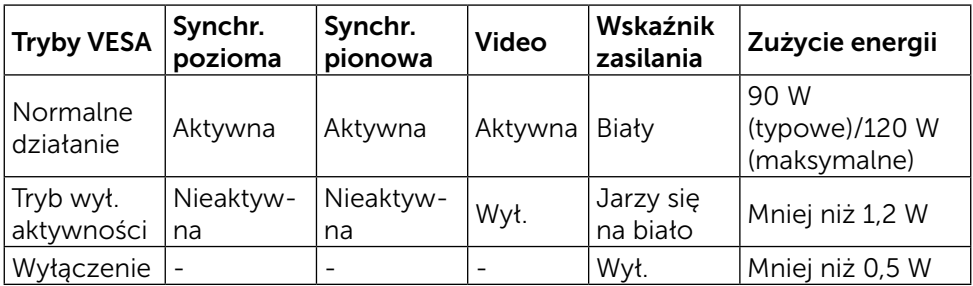

OSD działa wyłącznie w trybie normalnego funkcjonowania urządzenia. Po naciśnięciu dowolnego przycisku w trybie wyłączenia aktywności, wyświetlone zostaną następujące komunikaty:

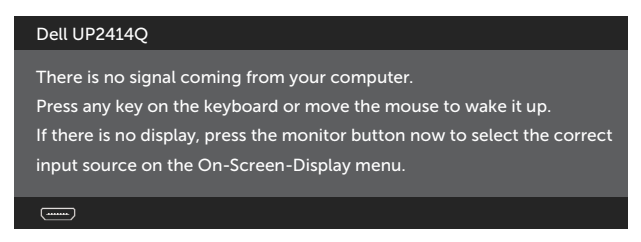

Uaktywnij komputer i monitor w celu uzyskania dostępu do OSD.

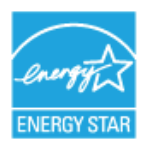

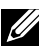

UWAGA: Ten monitor jest zgodny z normą ENERGY STAR<sup>®</sup>.

# Przypisanie styków Złącze DisplayPort (Wejście DP i wyjście DP)

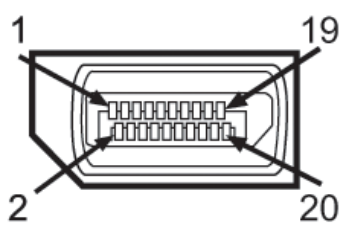

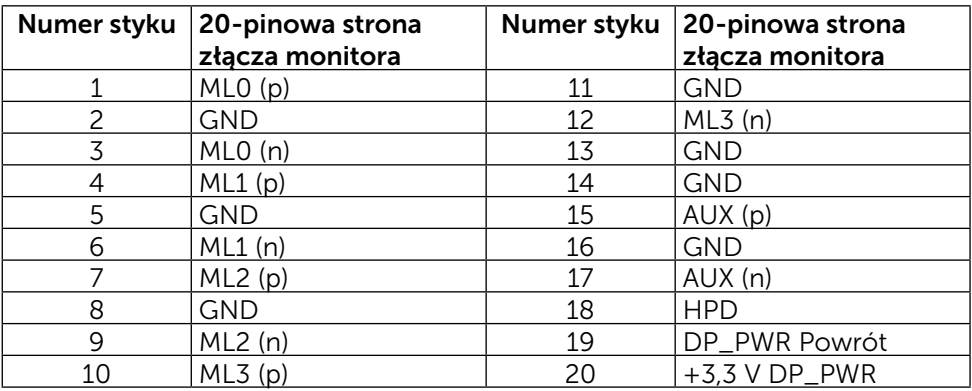

## Złącze Mini DisplayPort

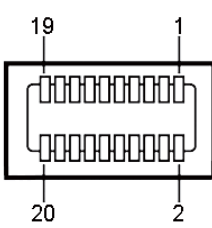

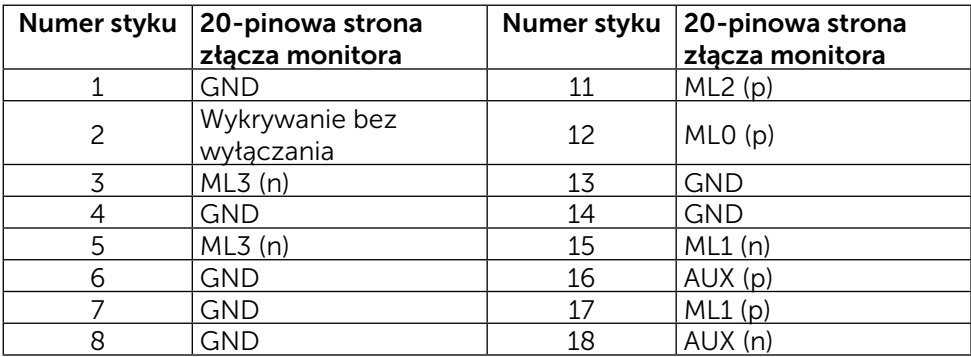

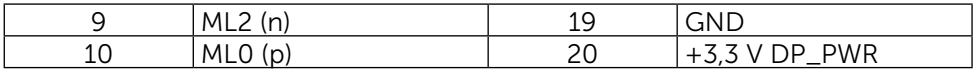

#### 19-pinowe złącze HDMI

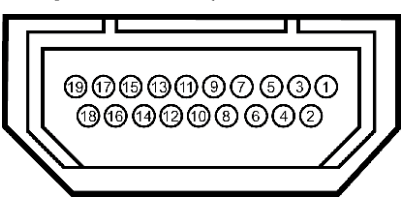

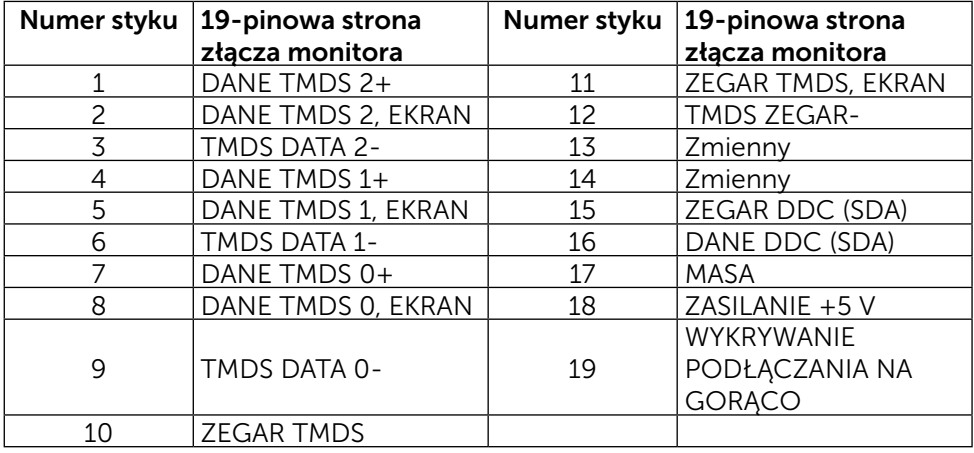

#### Interfejs USB (Universal Serial Bus)

W tej części znajdują się informacje o portach USB dostępnych z tyłu i na dole monitora.

**UWAGA:** Porty USB tego monitora są zgodne z USB 3.0.

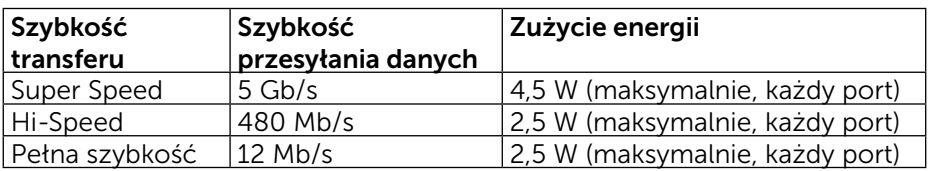

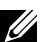

UWAGA: Do 1,5 A w porcie pobierania danych USB (port ikoną błyskawicy) z urządzeniami zgodnymi z BC 1.2; do 0,9 A w innych portach pobierania danych USB 3.0.

#### Złącze USB przesyłania danych

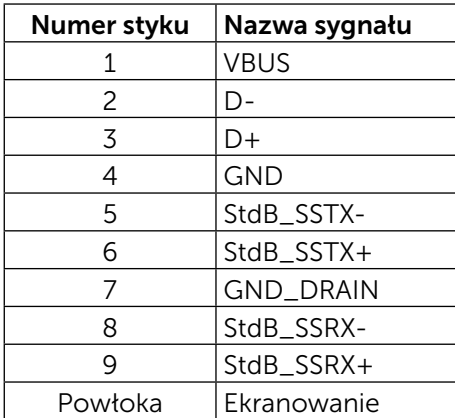

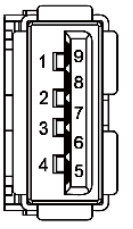

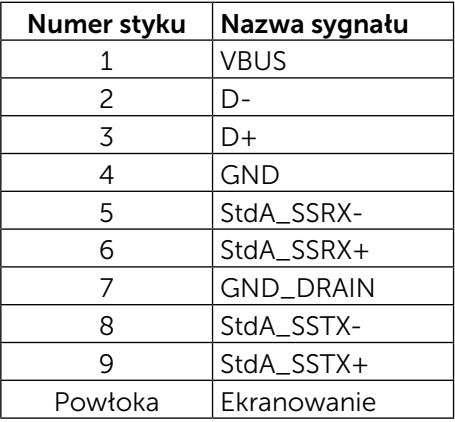

#### Porty USB

- 1 przesyłania danych na dole
- • 4 pobierania danych 1 z tyłu, 3 na dole Port ładowania - jeden na pokrywie tylnej (Port z ikoną błyskawicy ); obsługa szybkiego ładowania, jeśli urządzenie jest zgodne z  $\overline{BC 12}$

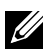

UWAGA: Funkcjonalność USB 3.0 wymaga komputera i urządzeń zgodnych z USB 3.0.

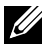

**UWAGA:** Na komputerach z systemem Windows® 7 musi być zainstalowany dodatek Service Pack 1 (SP1). Interfejs USB monitora działa jedynie wtedy, kiedy monitor jest włączony lub jest w trybie oszczędzania energii. Po wyłączeniu monitora, a następnie włączeniu, wznowienie normalnego działania przez urządzenia peryferyjne może potrwać klika sekund.

## Złącze USB pobierania danych

# Specyfikacje czytnika kart

#### Informacje ogólne

- Czytnik kart pamięci flash to urządzenie pamięci USB, które umożliwia użytkownikom odczytywanie i zapisywanie informacji z i na kartę pamięci.
- Czytnik kart pamięci flash jest automatycznie rozpoznawany przez systemy operacyine Microsoft<sup>®</sup> Windows<sup>®</sup> Vista, Windows<sup>®</sup> 7 Dodatek Service Pack 1 (SP1) i Windows® 8/Windows® 8.1.
- • Po zainstalowaniu i rozpoznaniu pojawia się litera napędu karty pamięci (gniazda).
- Z tym napędem można wykonywać wszystkie standardowe operacje na plikach (kopiowanie, usuwanie, przeciąganie i upuszczanie, itd.).

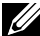

UWAGA: Zainstaluj sterownik czytnika kart (na płycie CD Sterowniki i Dokumentacja, dostarczonej z monitorem), aby się upewnić, że karty pamięci zostaną prawidłowo wykryte po włożeniu do gniazda karty.

## Właściwości

Czytnik kart pamięci ma następujące właściwości:

- Obsługa systemów operacyjnych Microsoft<sup>®</sup> Windows<sup>®</sup> Vista, Windows<sup>®</sup> 7 Dodatek Service Pack 1 (SP1) i Windows® 8/Windows® 8.1.
- Urządzenie klasy pamięci masowej (Nie są wymagane sterowniki w systemach Microsoft® Windows® Vista, Windows® 7 Dodatek Service Pack 1 (SP1) i Windows® 8/Windows® 8.1).
- Obsługa różnych kart pamięci.

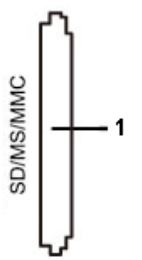

Następująca tabela zawiera obsługiwane karty pamięci:

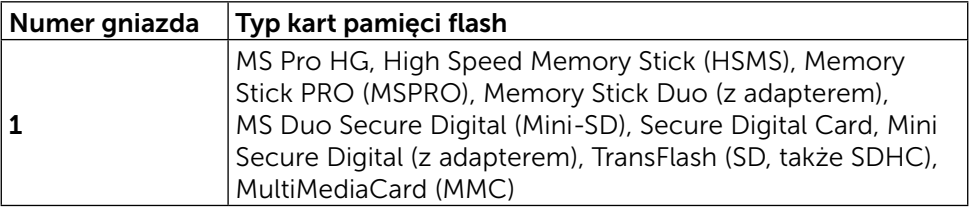

#### <span id="page-18-0"></span>Maksymalna pojemność kart obsługiwana przez czytnik kart UP2414Q

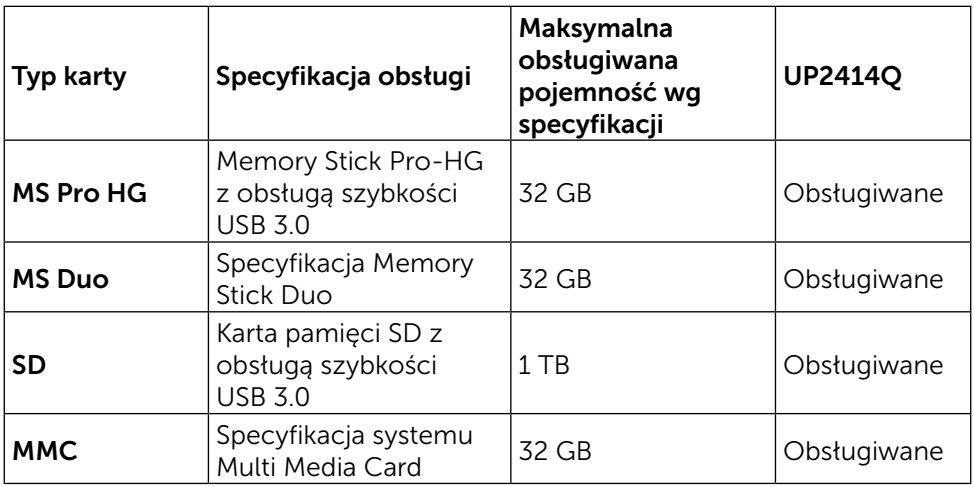

#### Ogólne

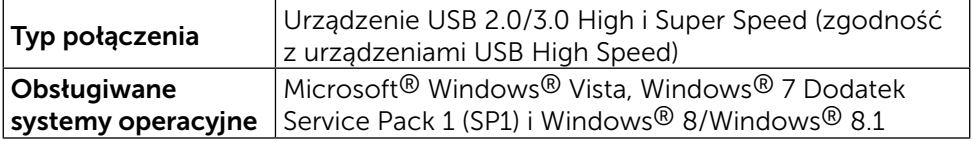

# Zgodność z Plug and Play

Monitor można zainstalować w dowolnym systemie zgodnym z Plug and Play. Monitor automatycznie udostępnia dla systemu komputerowego dane EDID (Extended Display Identification Data) poprzez protokoły DDC (Display Data Channel), dlatego system może się sam konfigurować i zoptymalizować ustawienia monitora. Większość instalacji monitorów jest automatyczna; jeśli to wymagane, można wybrać inne ustawienia. W celu uzyskania dalszych informacji o zmianie ustawień monitora, sprawdź [Używanie monitora.](#page-25-1)

# Jakość monitora LCD i polityka pikseli

Podczas procesu wytwarzania monitora LCD może się zdarzyć, że jeden lub więcej pikseli zostanie utrwalony w niezmienionym stanie, czego prawie nie widać i nie wpływa to na jakość lub użyteczność wyświetlacza. Dalsze informacje o polityce jakości i pikseli monitora LCD, można sprawdzić na stronie pomocy technicznej Dell, pod adresem: [http://www.dell.com/support/](http://www.dell.com/support/monitors) [monitors.](http://www.dell.com/support/monitors)

# <span id="page-19-0"></span>Wskazówki dotyczące konserwacji

#### Czyszczenie monitora

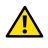

**A OSTRZEŻENIE:** Przed czyszczeniem monitora należy przeczytać i zastosować się do zaleceń z części [Instrukcje bezpieczeństwa](#page-63-2).

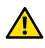

A OSTRZEŻENIE: Przed czyszczeniem monitora należy odłączyć od gniazdka elektrycznego kabel zasilający monitora.

Podczas rozpakowywania, czyszczenia lub obsługi monitora należy przestrzegać poniższych zaleceń:

- • Do czyszczenia ekranu antystatycznego, należy użyć miękką, czystą szmatkę zwilżoną wodą. Jeśli to możliwe należy używać specjalnych chusteczek do czyszczenia ekranu lub środków odpowiednich do czyszczenia powłok antystatycznych. Nie należy używać benzenu, rozcieńczalnika, amoniaku, ściernych środków czyszczących lub sprężonego powietrza.
- Do czyszczenia monitora użyć szmatki, lekko zwilżonej ciepłą wodą. Należy unikać używania jakichkolwiek detergentów, ponieważ niektóre detergenty pozostawiają na monitorze mleczny osad.
- • Jeśli po rozpakowaniu monitora zauważony zostanie biały proszek należy wytrzeć go szmatką.
- Podczas obsługi monitora należy uważać, ponieważ zarysowanie monitorów w ciemnych kolorach powoduje pozostawienie białych śladów, bardziej widocznych niż na monitorach w jasnych kolorach.
- Aby utrzymać najlepszą jakość obrazu na monitorze, należy stosować dynamicznie zmieniany wygaszacz ekranu i wyłączać monitor, gdy nie jest używany.

# <span id="page-20-0"></span>Ustawienia monitora

# Zakładanie podstawy

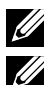

UWAGA: Po dostarczeniu monitora z fabryki podstawa jest odłączona.

UWAGA: Dotyczy to monitora z podstawą. Po zakupieniu innej podstawy należy sprawdzić odpowiedni podręcznik instalacji podstawy w celu uzyskania instrukcii instalacii.

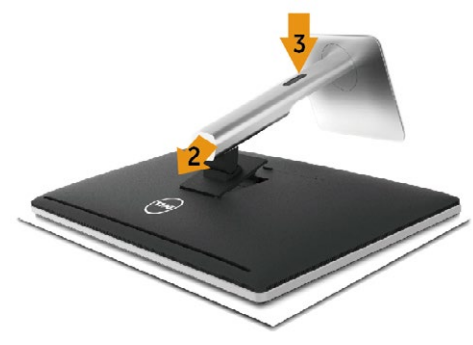

Aby zamocować podstawę monitora:

- 1. Zdejmij pokrywę i ustaw na niej monitor.
- 2. Dopasuj dwa zaczepy w górnej części podstawy do rowków z tyłu monitora.
- 3. Naciśnij podstawę, aż do zaskoczenia na miejsce.

# <span id="page-20-1"></span>Podłączanie monitora

OSTRZEŻENIE: Przed rozpoczęciem jakichkolwiek procedur z tej części należy się zastosować do zaleceń z części [Instrukcje bezpieczeństwa.](#page-63-2)

W celu podłączenia monitora do komputera:

- 1. Wyłącz komputer i odłącz kabel zasilający.
- 2. Podłącz czarny kabel HDMI (opcjonalny) lub kabel DP (DisplayPort) do odpowiedniego portu wideo z tyłu komputera. Nie należy używać wszystkich kabli w tym samym komputerze. Wszystkich kabli można używać wyłącznie wtedy, gdy są podłączone do różnych komputerów z odpowiednimi systemami wideo.

#### Podłączenie czarnego kabla DisplayPort (lub miniDP)

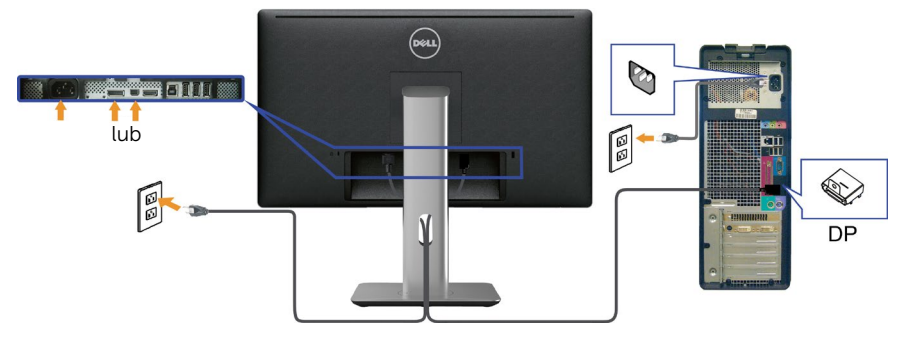

Podłączenie czarnego kabla HDMI (Opcjonalny)

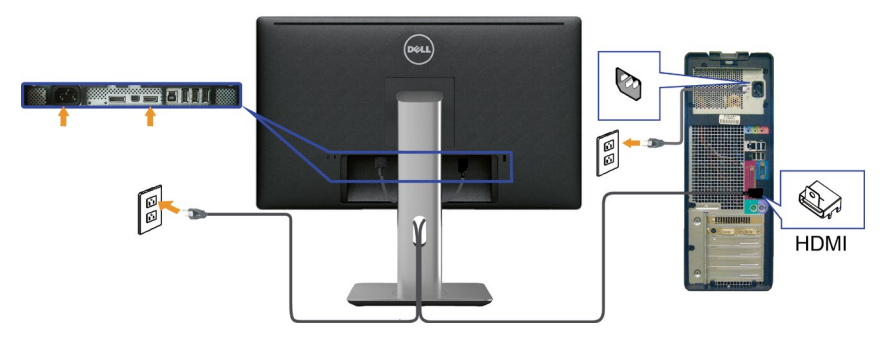

#### Podłączenie kabla USB 3.0

Po zakończeniu podłączania kabla DP/mini DP/HDMI wykonaj procedurę poniżej w celu podłączenia kabla USB 3.0 do komputera i dokończ ustawienia monitora:

- 1. Podłącz port przesyłania danych USB 3.0 (dostarczony kabel) do odpowiedniego portu USB 3.0 komputera. (Patrz, [Widok z dołu](#page-8-0) w celu uzyskania szczegółowych informacji)
- 2. Podłącz urządzenia peryferyjne USB 3.0 do portów pobierania danych USB 3.0 monitora.
- 3. Podłącz kable zasilające komputera i monitora do pobliskiego gniazda zasilania.
- 4. Włącz monitor i komputer. Jeśli na monitorze wyświetlony zostanie obraz, instalacja została zakończona. Jeśli na monitorze nie ma obrazu, patrz [Rozwiązywanie](#page-53-1)  [problemów](#page-53-1).
- 5. Użyj gniazda prowadzenia kabli na podstawie monitora do organizacji przebiegu kabli.

#### 22 ◆ Ustawienia monitora

<span id="page-22-0"></span>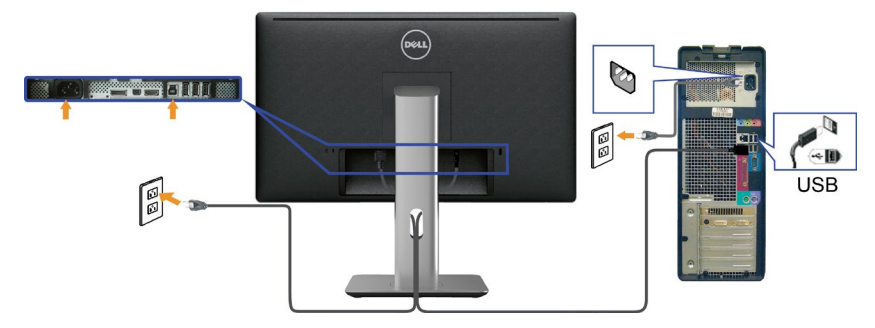

PRZESTROGA: Grafiki służą wyłącznie jako ilustracje. Wygląd komputera może być inny.

# Organizacja przebiegu kabli

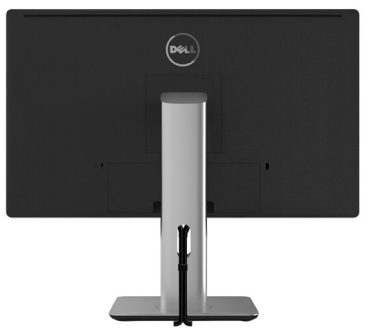

Po podłączeniu do monitora i komputera wszystkich niezbędnych kabli (Patrz [Podłączanie monitora](#page-20-1) w celu uzyskania informacji o podłączaniu kabli) użyj gniazda prowadzenia kabli do organizacji przebiegu wszystkich kabli, jak na ilustracji powyżej.

# Zakładanie pokrywy kabli

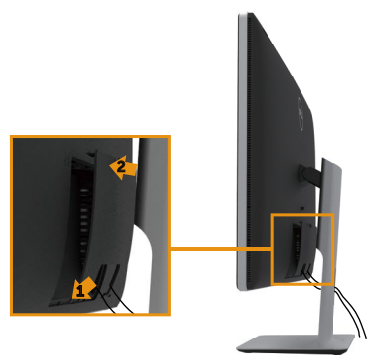

# <span id="page-23-0"></span>Zdejmowanie podstawy

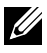

UWAGA: Aby zapobiec zarysowaniu ekranu LCD podczas zdejmowania podstawy, należy się upewnić, że monitor został umieszczony na miękkiej, czystej powierzchni.

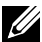

UWAGA: Dotyczy to monitora z podstawą. Po zakupieniu innej podstawy, w celu uzyskania instrukcji instalacji należy sprawdzić odpowiedni podręcznik instalacji podstawy.

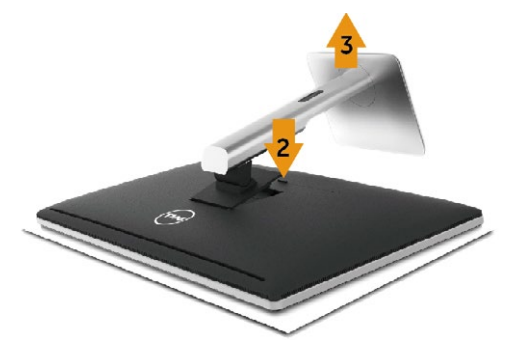

Aby zdjąć podstawę:

- 1. Umieść monitor na płaskiej powierzchni.
- 2. Naciśnij i przytrzymaj przycisk zwalniania podstawy.
- 3. Unieś podstawę i odłącz ją od monitora.

# Mocowanie na ścianie (opcja)

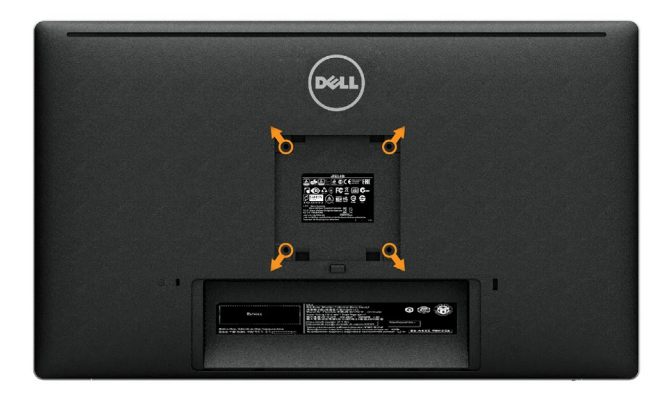

(Wymiary śruby: M4 x 10 mm).

Sprawdź instrukcję dołączoną do zestawu montażowego zgodnego z VESA.

- 1. Połóż panel monitora na miękkiej tkaninie lub poduszce na stabilnym, płaskim stole.
- 2. Zdejmij podstawę.
- 3. Użyj wkrętaka, aby wykręcić cztery śruby mocujące płaską pokrywę.
- 4. Zamocuj wspornik montażowy z zestawu do mocowania na ścianie do monitora.
- 5. Zamontuj monitor na ścianie, wykonując instrukcje dostarczone z zestawem do montażu na ścianie.

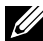

UWAGA: Do używania wyłącznie ze wspornikami do montażu na ścianie z certyfikatem UL o minimalnym udźwigu/nośności 4,8 kg.

# <span id="page-25-1"></span><span id="page-25-0"></span>Używanie monitora

# Używanie elementów sterowania na panelu przednim

Użyj elementów sterowania z przodu monitora do regulacji charakterystyk wyświetlanego obrazu. Podczas używania tych przycisków do regulacji elementów sterowania OSD pokazuje wartości numeryczne charakterystyk podczas ich zmiany.

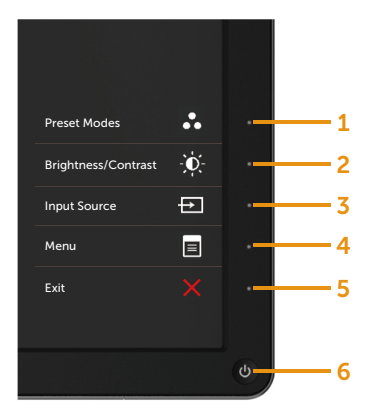

W poniższej tabeli opisano przyciski na panelu przednim:

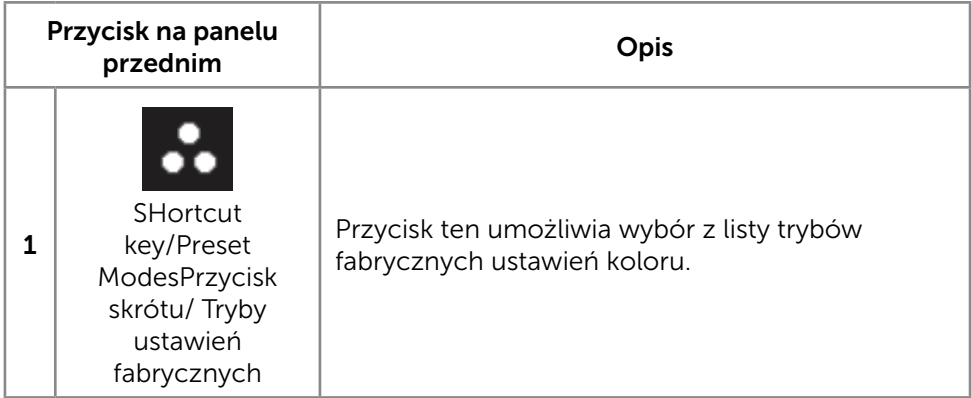

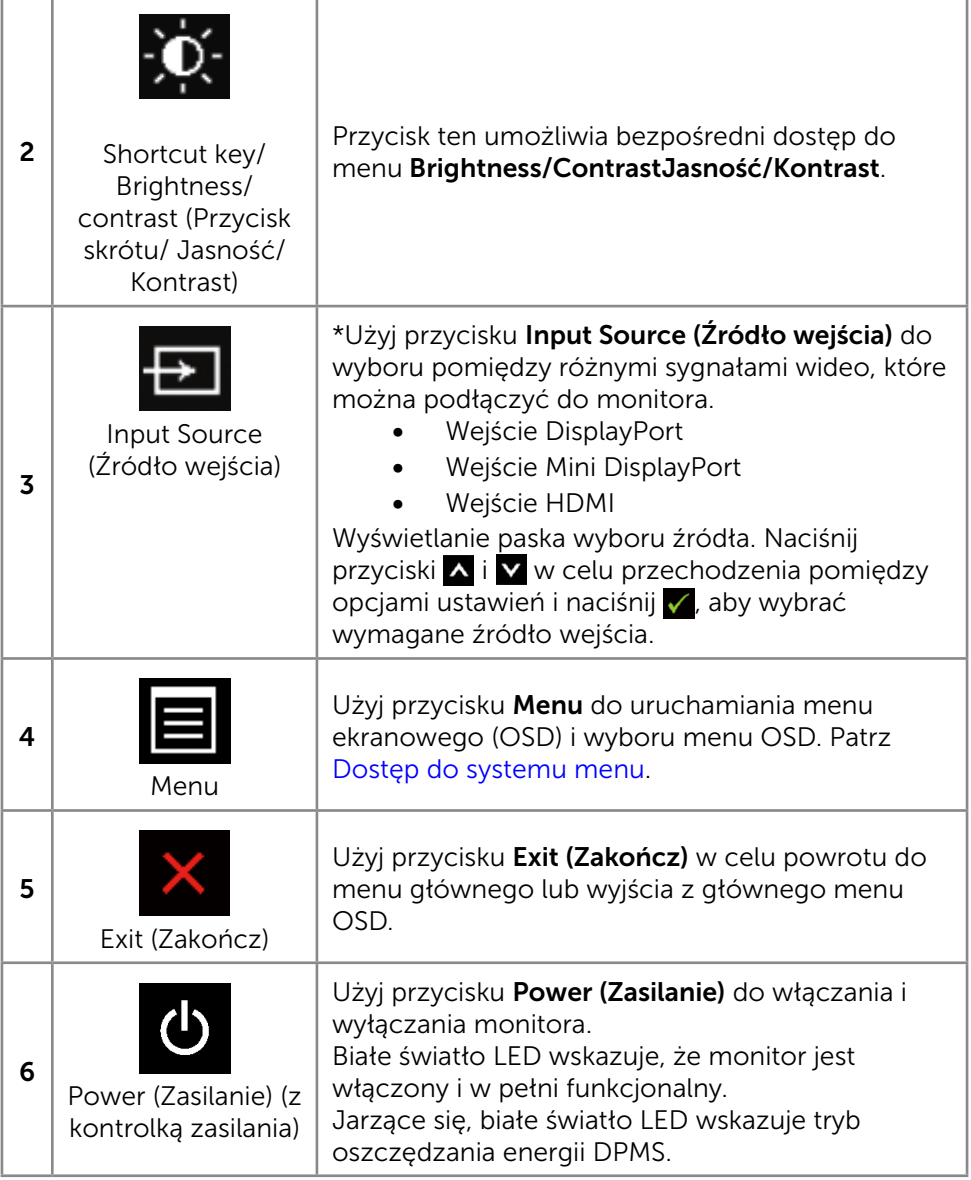

#### <span id="page-27-0"></span>Przycisk na panelu przednim

Użyj przycisków z przodu monitora do regulacji ustawień obrazu.

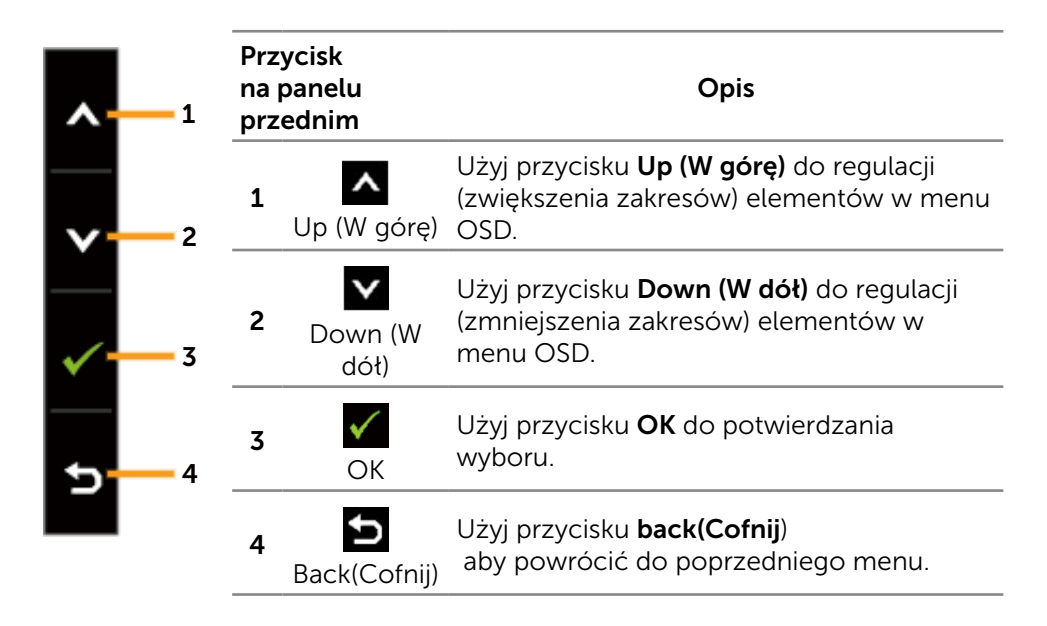

# Korzystanie z menu ekranowego (OSD)

#### <span id="page-27-1"></span>Dostęp do systemu menu

UWAGA: Jeżeli zmienisz ustawienia a następnie przejdziesz do innego menu lub opuścisz menu OSD, monitor automatycznie zapisze te zmiany. Zmiany zostaną także zapisane, po ich zmianie a następnie zaczekaniu na zniknięcie menu OSD.

1. Naciśnij przycisk Menu, aby uruchomić menu OSD i wyświetlić menu główne.

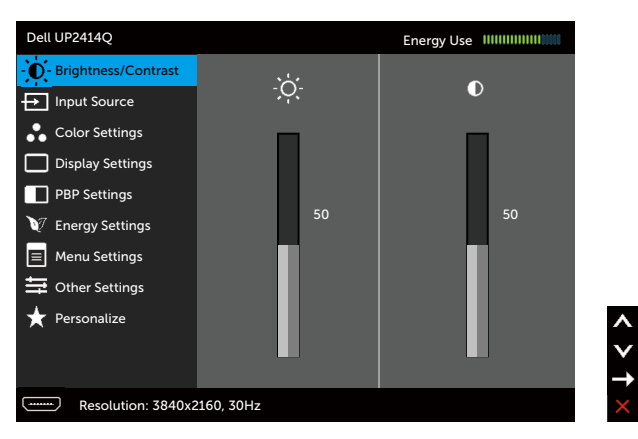

- 2. Naciśnii przyciski  $\blacksquare$  i  $\blacksquare$  w celu przechodzenia pomiedzy opciami ustawień. Po przesunięciu z jednej ikony na drugą zostanie podświetlona nazwa opcji. Sprawdź w następującej tabeli pełną listę wszystkich opcji dostępnych dla monitora.
- 3. Naciśnij raz przyciski **→** lub √, aby aktywować podświetloną opcję.
- 4. Naciśnij przyciski  $\Delta$  i  $\Delta$ , aby wybrać wymagany parametr.
- 5. W celu wykonania zmian naciśnij przycisk , aby przejść do paska suwaka, a następnie użyj przycisk $\blacktriangle$  lub  $\blacktriangledown$ , zgodnie ze wskaźnikami w menu.
- 6. Naciśnij jeden raz przycisk $\sum$ , aby powrócić do menu głównego aby wybrać inną opcję lub naciśnij dwa albo trzy razy przycisk , aby wyjść z menu ekranowego.

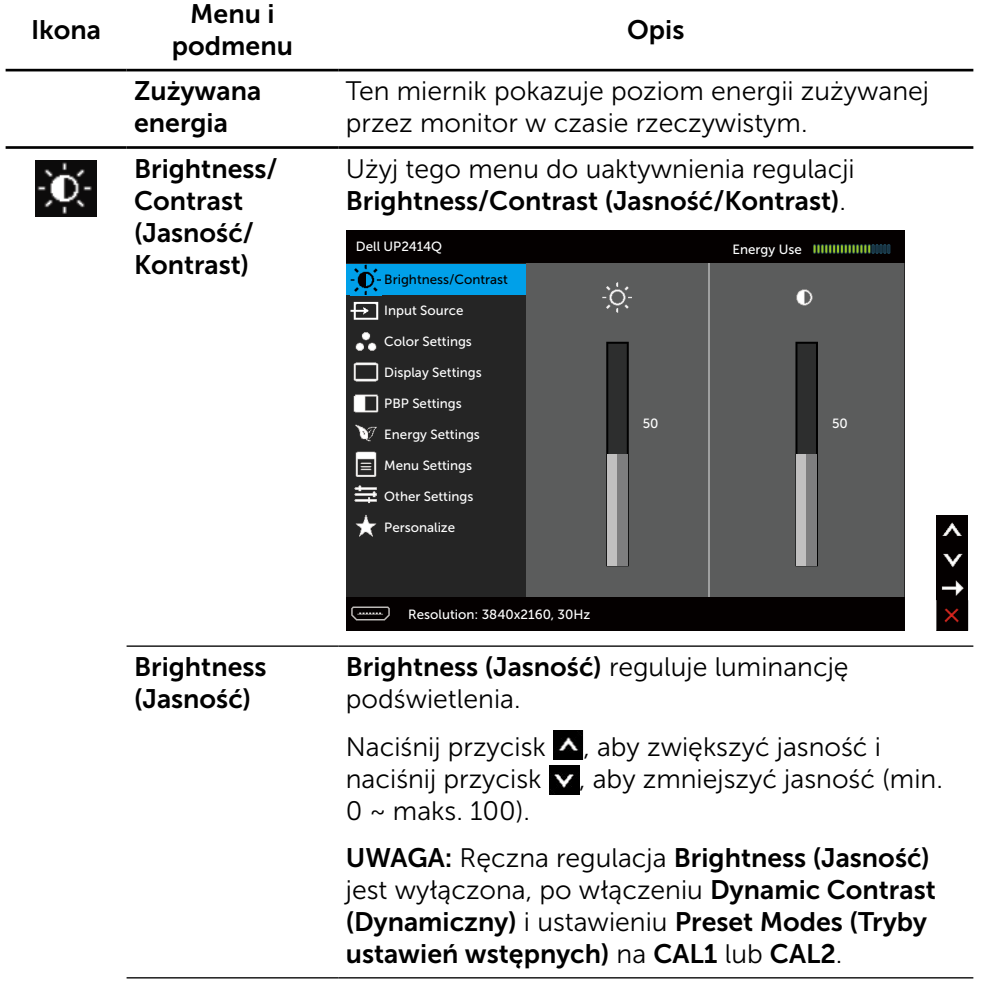

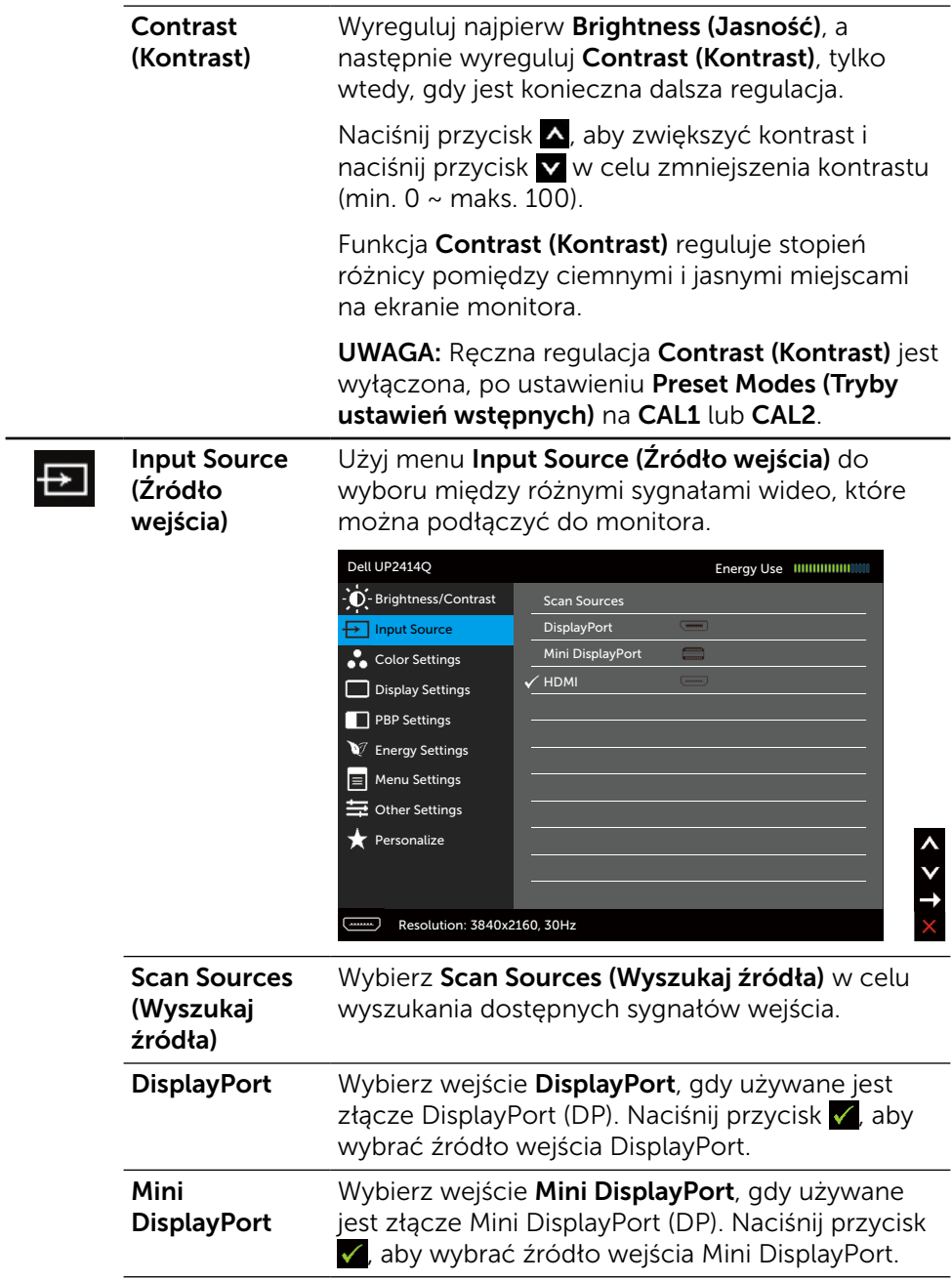

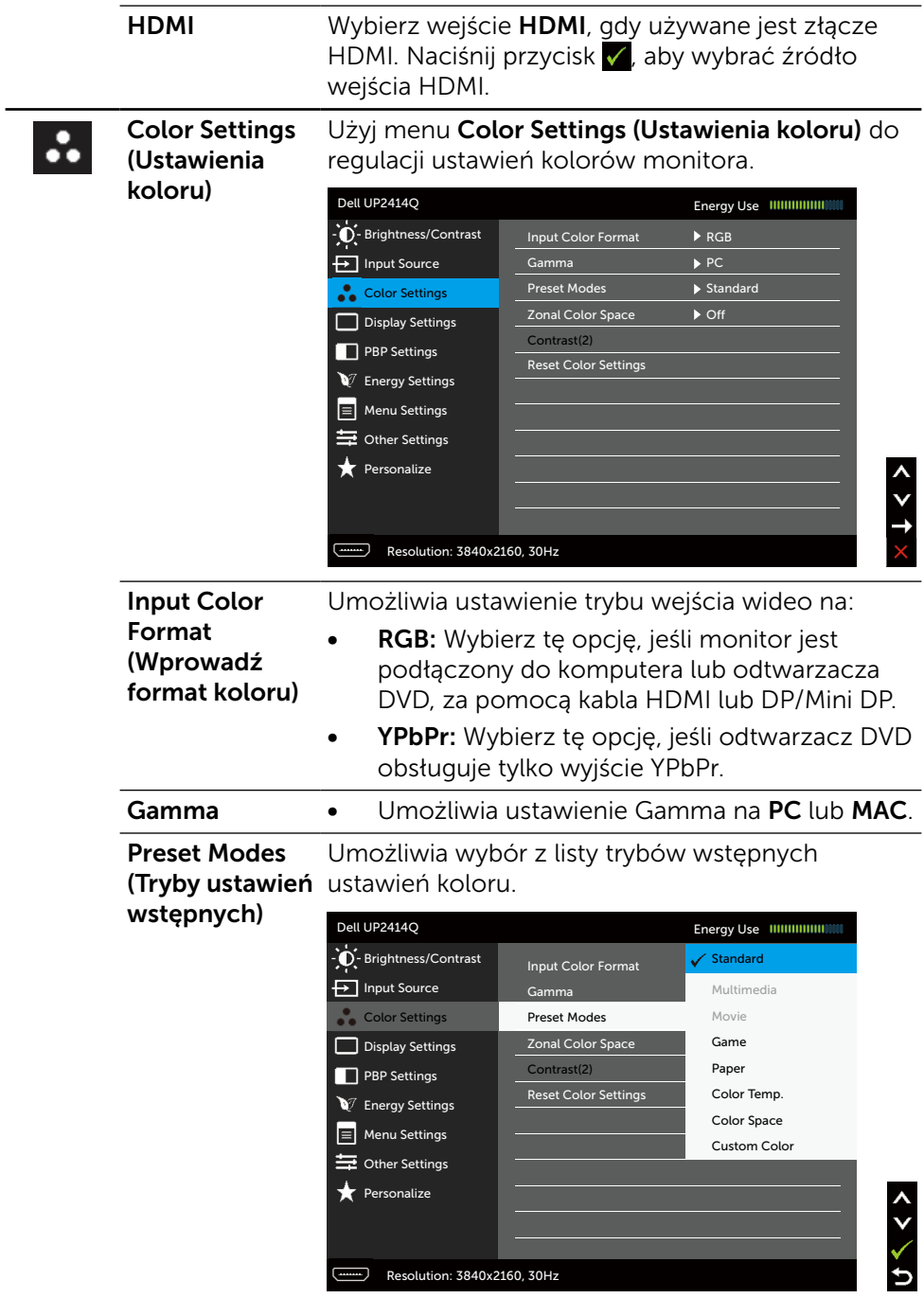

- Standard (Standardowe): Ładowanie domyślnych ustawień koloru monitora. To jest domyślny tryb ustawień wstępnych.
- Multimedia: Ładowanie ustawień koloru, idealnych do aplikacji multimedialnych. Ma zastosowanie wyłącznie do wejścia HDMI z taktowaniem CEA (domena kolorów YUV).
- **Movie (Film):** Ładowanie ustawień kolorów idealnych do filmów. Ma zastosowanie wyłącznie do wejścia HDMI z taktowaniem CEA (domena kolorów YUV).
- Game (Gra): Ładowanie ustawień kolorów idealnych do większości gier.
- Paper (Papier): Ładowanie ustawień jasności i ostrości idealnych do przeglądania tekstu. Wymieszanie kolorów tła tekstu w celu symulacji papieru, bez zmiany kolorowych obrazów. Ma zastosowanie wyłącznie do formatu wejścia RGB.
- Color Temp. (Temp. barwowa): Kolory ekranu wydają się być cieplejsze z odcieniem czerwono/żółtym, przy suwaku ustawionym na 5000K lub chłodniejsze z odcieniem niebieskawym, przy suwaku ustawionym na 10 000K.
- • Color Space (Przestrzeń kolorów): Umożliwia wybór przestrzeni kolorów: Adobe RGB, sRGB, CAL1, CAL2.
	- **Adobe RGB:** Ten tryb jest zgodny z Adobe RGB (Pokrycie 99%).
	- sRGB: 100% emulacja sRGB.
	- CAL1/CAL2: Wstępny tryb skalibrowany przez użytkownika z użyciem oprogramowania do kalibracji Dell Ultrasharp Color Calibration Software lub innego oprogramowania zatwierdzonego przez firmę Dell. Dell Ultrasharp Color Calibration Software działa z kolorymetrem X-rite i1Display Pro. i1Display Pro można zakupić w Dell Electronics, na stronie sieci web Software and Accessories (Oprogramowanie i akcesoria).

UWAGA: Dokładność ustawień sRGB, AdobeRGB, CAL1 i CAL2 została zoptymalizowana pod kątem wejściowego formatu kolorów RGB.

W celu uzyskania optymalnej dokładności kolorów ustawienia sRGB i AdobeRGB należy wybrać dla pozycii Uniformity Compensation (Kompensacia iednolitości) opcje **Off** (Wył.) w menu OSD.

UWAGA: Factory Reset (Zerowanie do ustawień fabrycznych) usunie wszystkie skalibrowane dane w CAL1 i CAL2.

Custom Color (Kolory niestandardowe): Umożliwia ręczną regulację ustawień kolorów. Naciśnij przyciski **A** i **v** w celu regulacji wartości kolorów Czerwony, Zielony i Niebieski i utworzenia własnego trybu ustawień wstępnych koloru.

Użyj przycisków **A** i **V** do wyboru Gain (Wzmocnienie), Offset (Przesunięcie), Hue (Barwa), Saturation (Nasycenie).

- Gain (Wzmocnienie): Wybierz w celu regulacji poziomu wzmocnienia sygnału wejścia RGB (domyślne wartości to 100).
- Offset (Przesunięcie): Wybierz w celu regulacji wartości przesunięcia poziomu czerni RGB (domyślna wartość to 50) w celu kontroli podstawowego koloru monitora.
- Hue (Barwa): Wybierz w celu indywidualnej regulacji wartości barwy RGBCMY (domyślna wartość to 50).
- Saturation (Nasycenie): Wybierz w celu indywidualnej regulacji wartości nasycenia RGBCMY (domyślna wartość to 50).

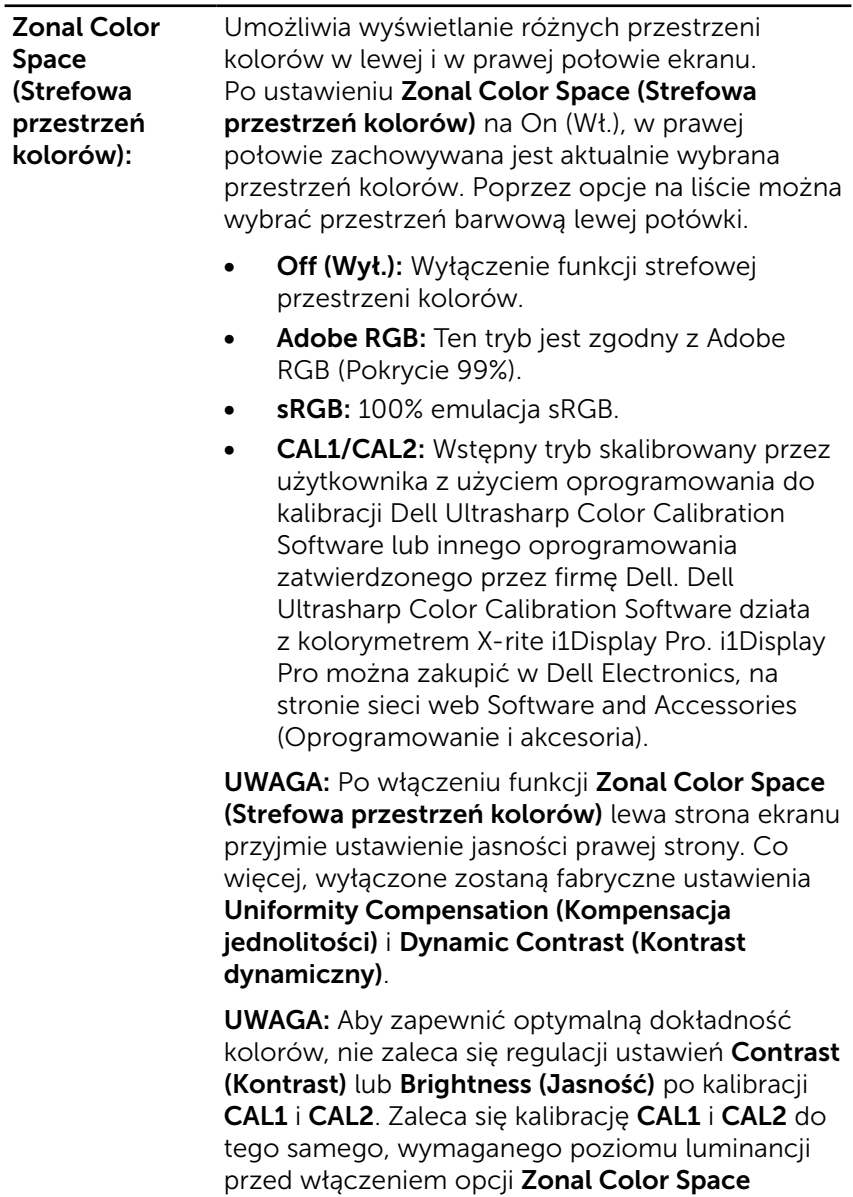

(Strefowa przestrzeń kolorów).

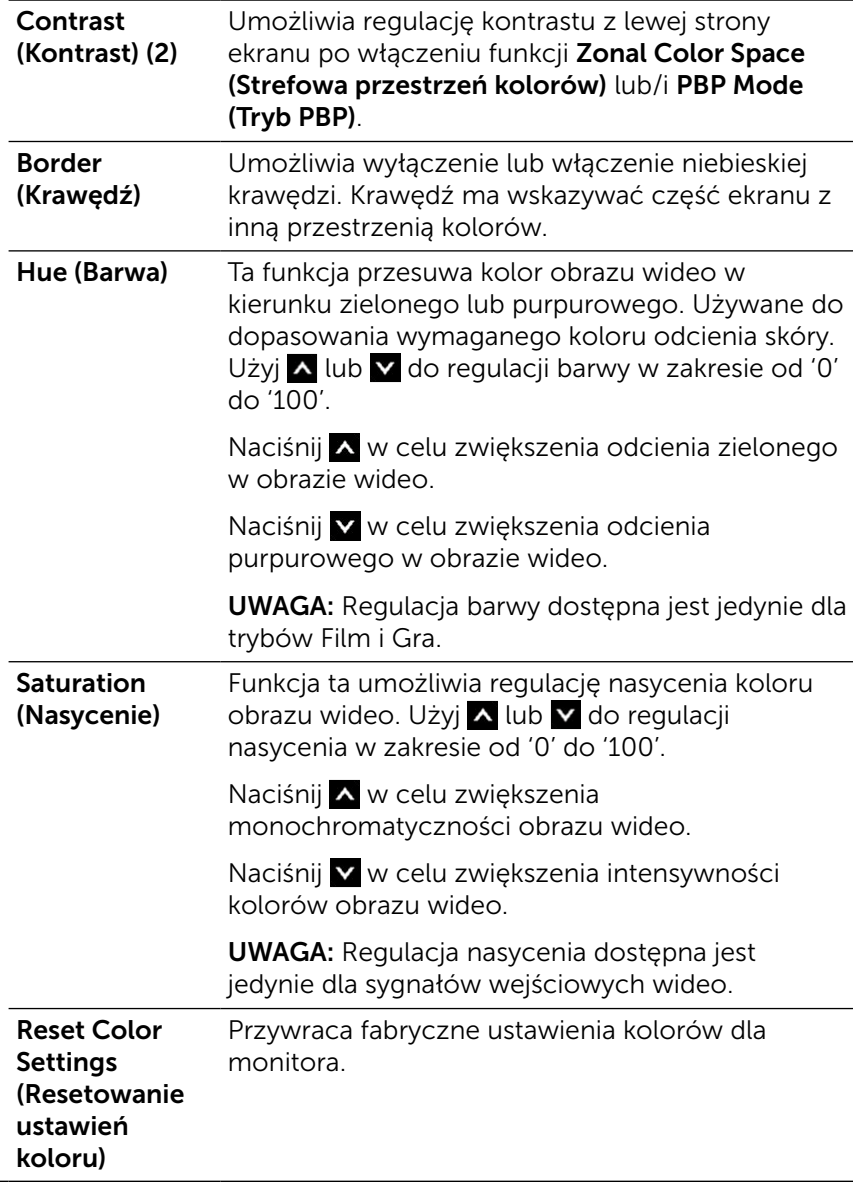
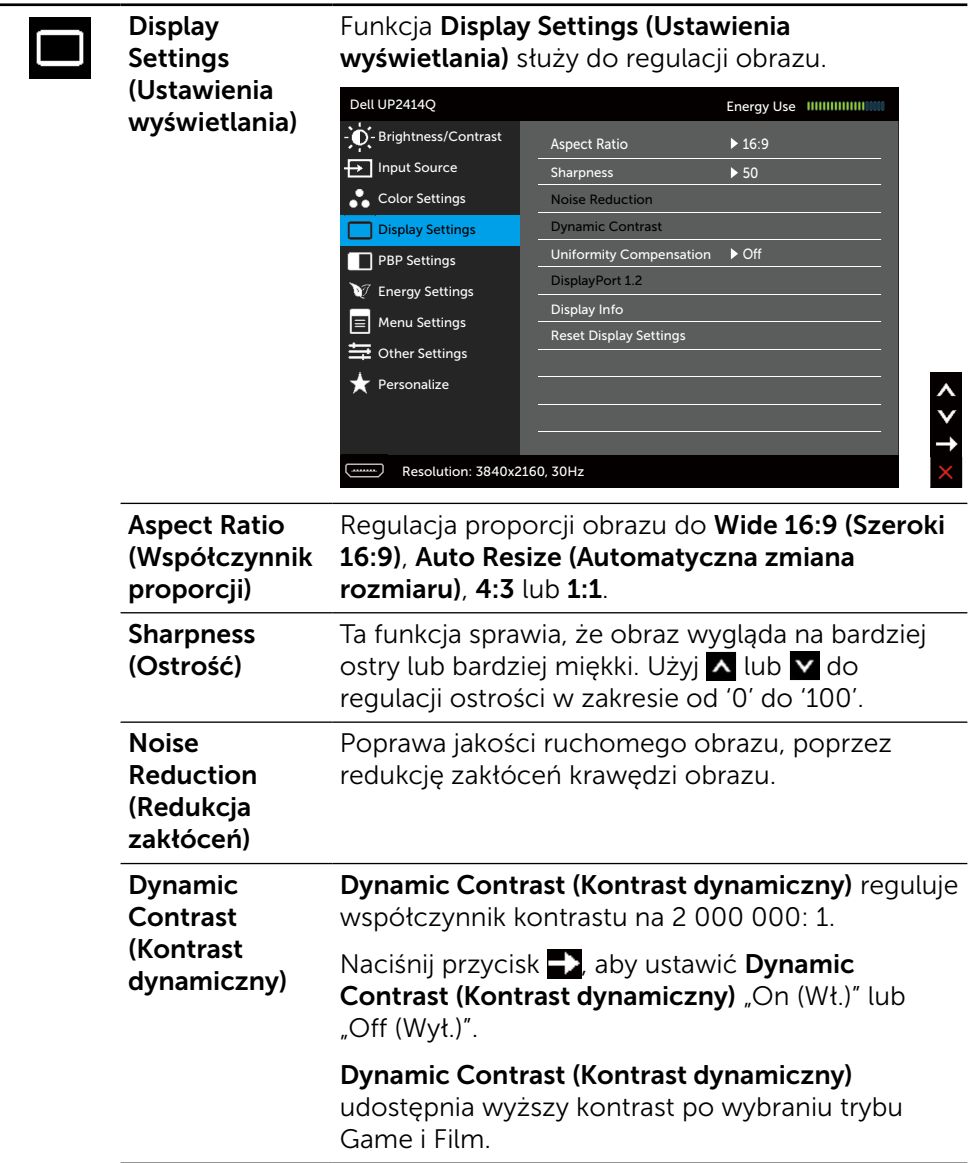

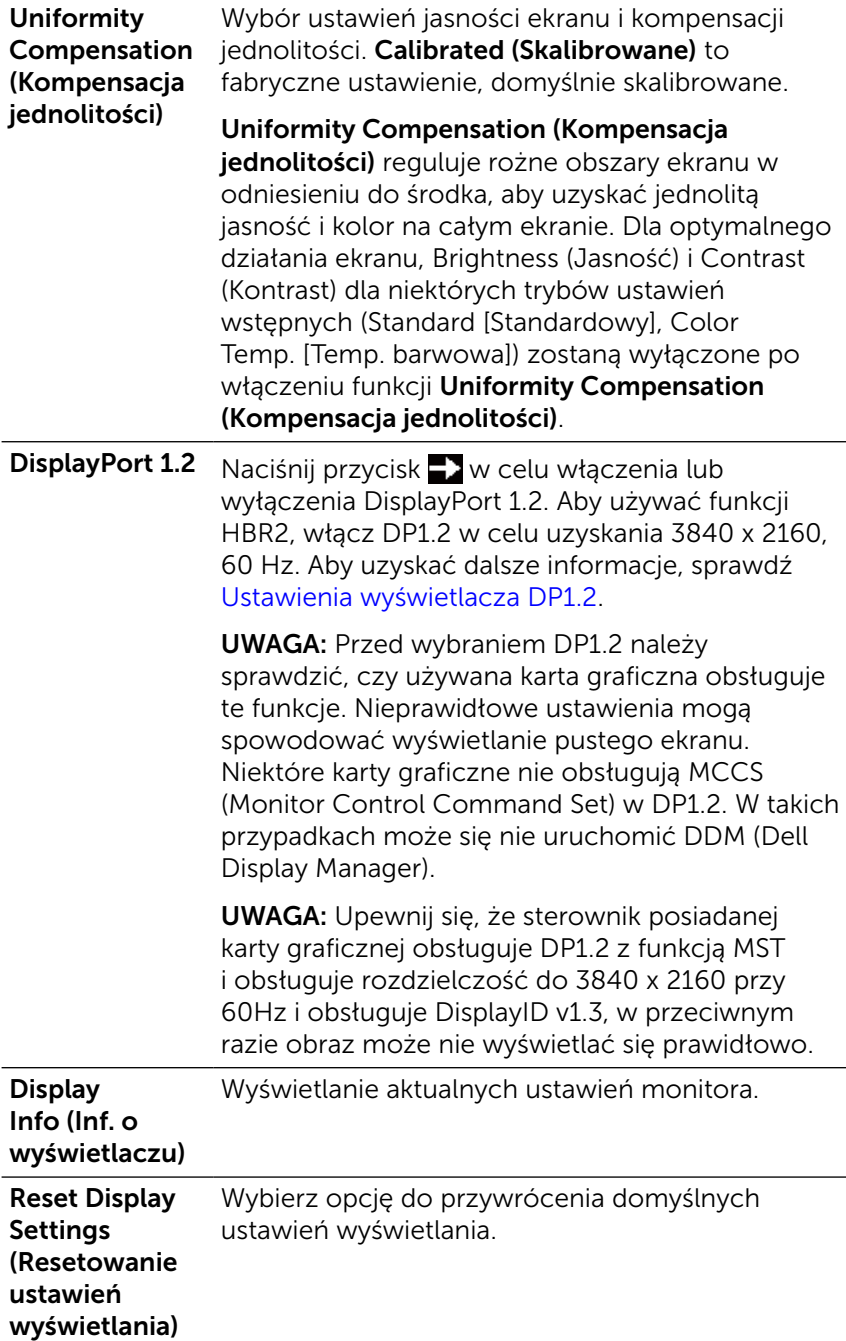

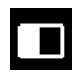

#### PBP Settings (Ustawienia PBP)

Ta funkcja pokazuje okno wyświetlające obraz z innego źródła sygnału wejściowego. Dzięki temu można oglądać dwa obrazy z różnych źródeł w tym samym czasie.

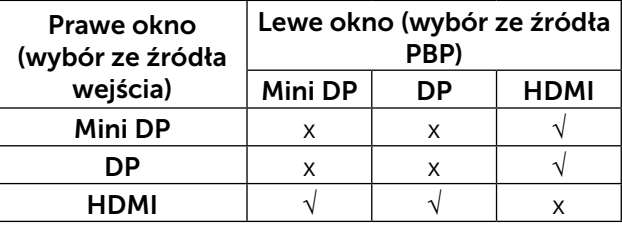

#### Podmenu PBP przy włączonym PBP

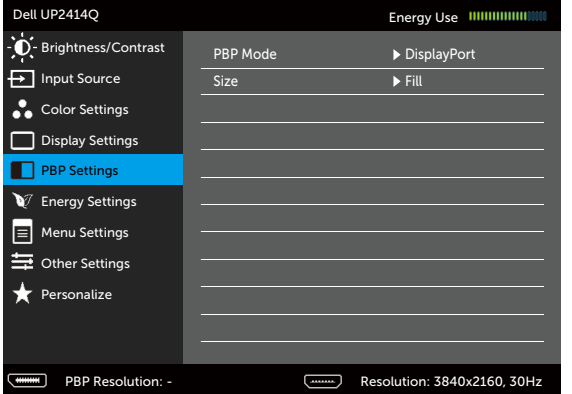

#### Podmenu PBP przy wyłączonym PBP

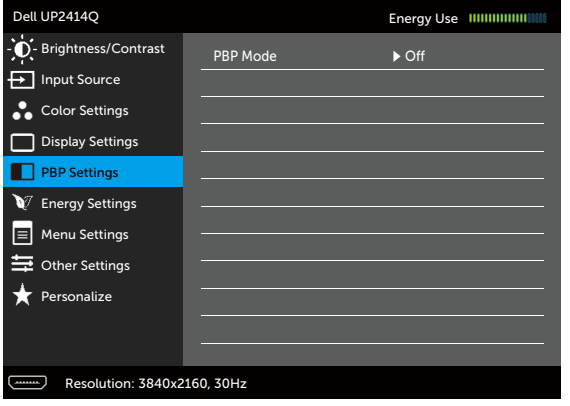

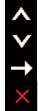

 $2 + 5$ 

<span id="page-39-0"></span>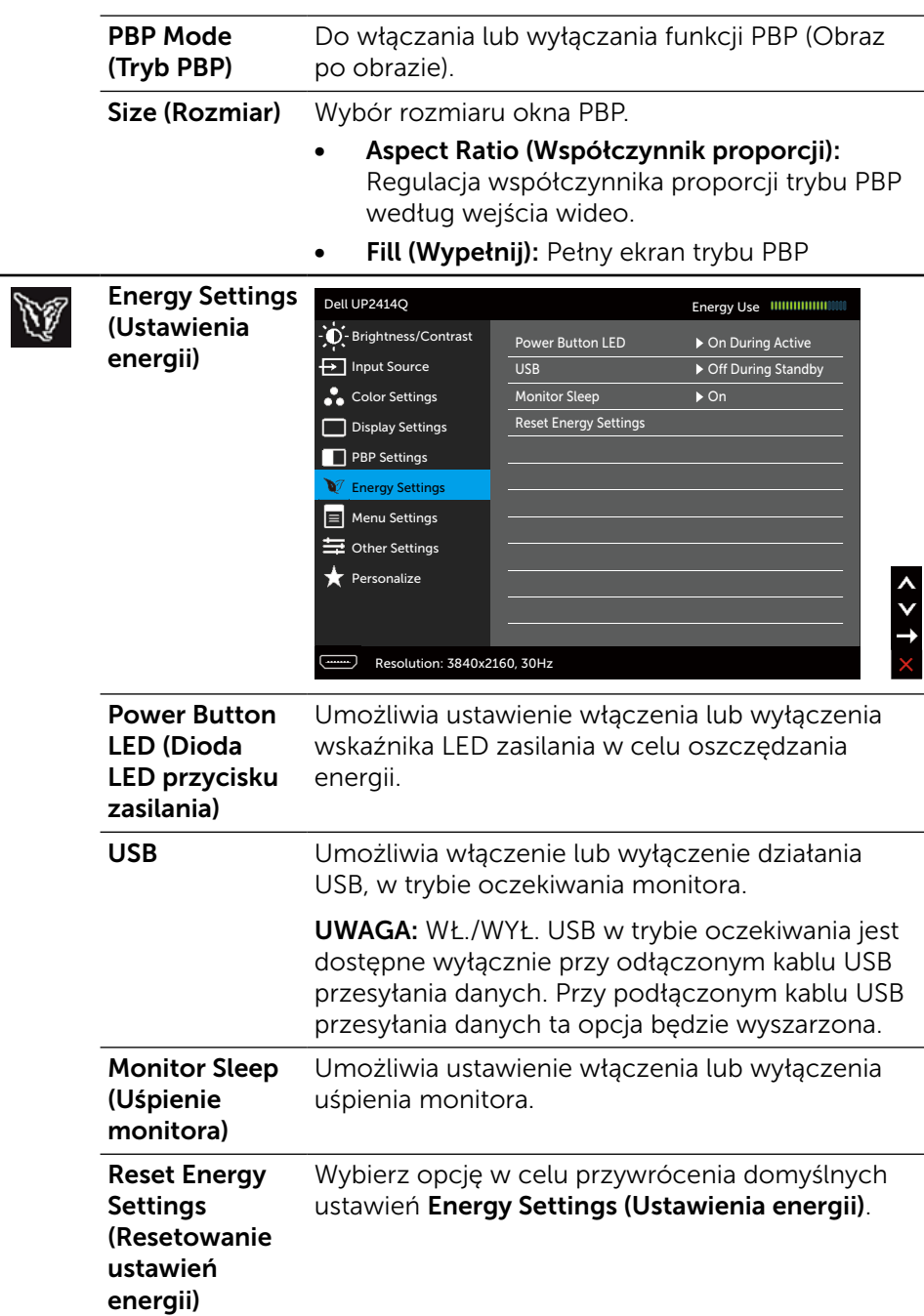

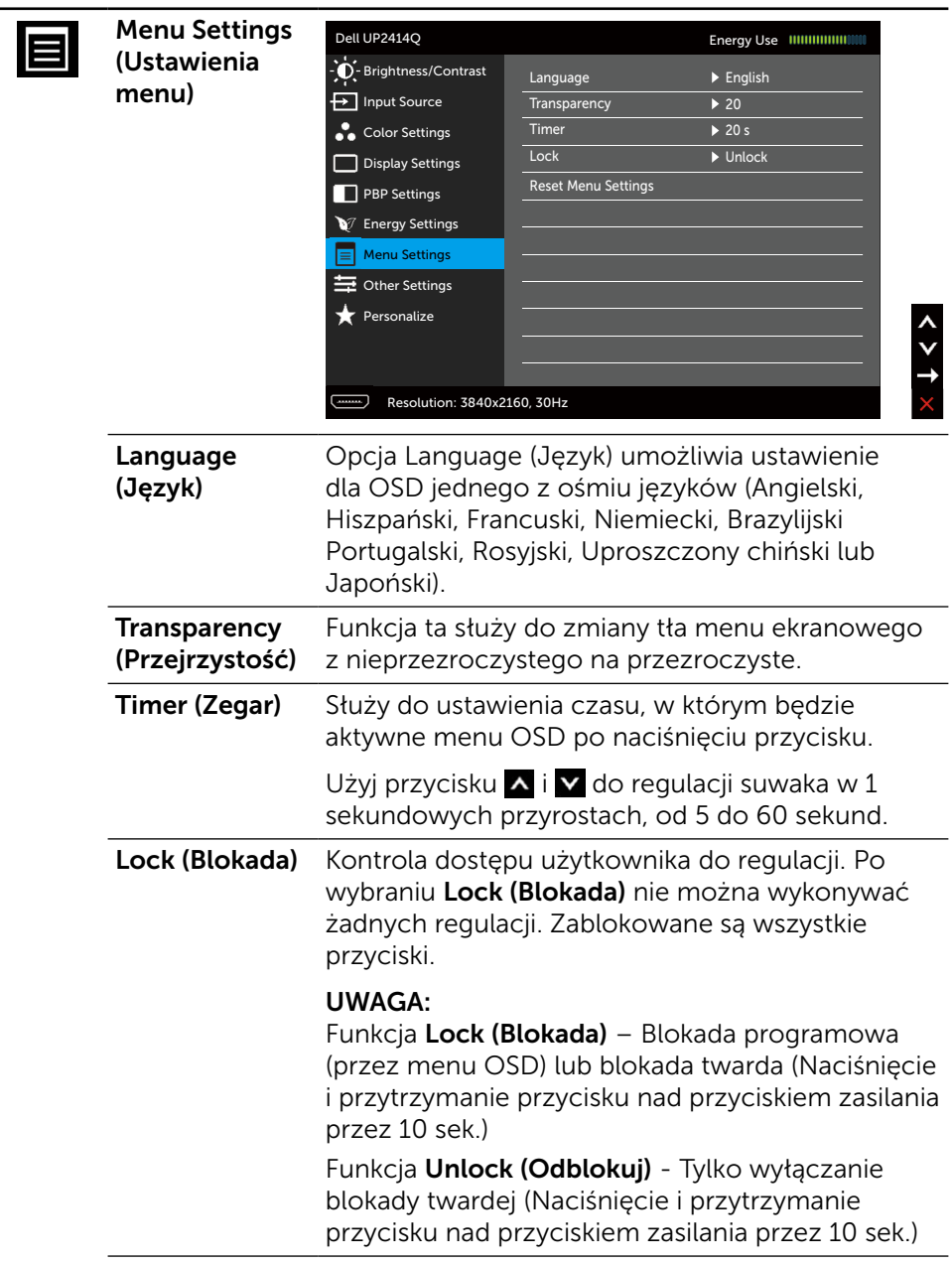

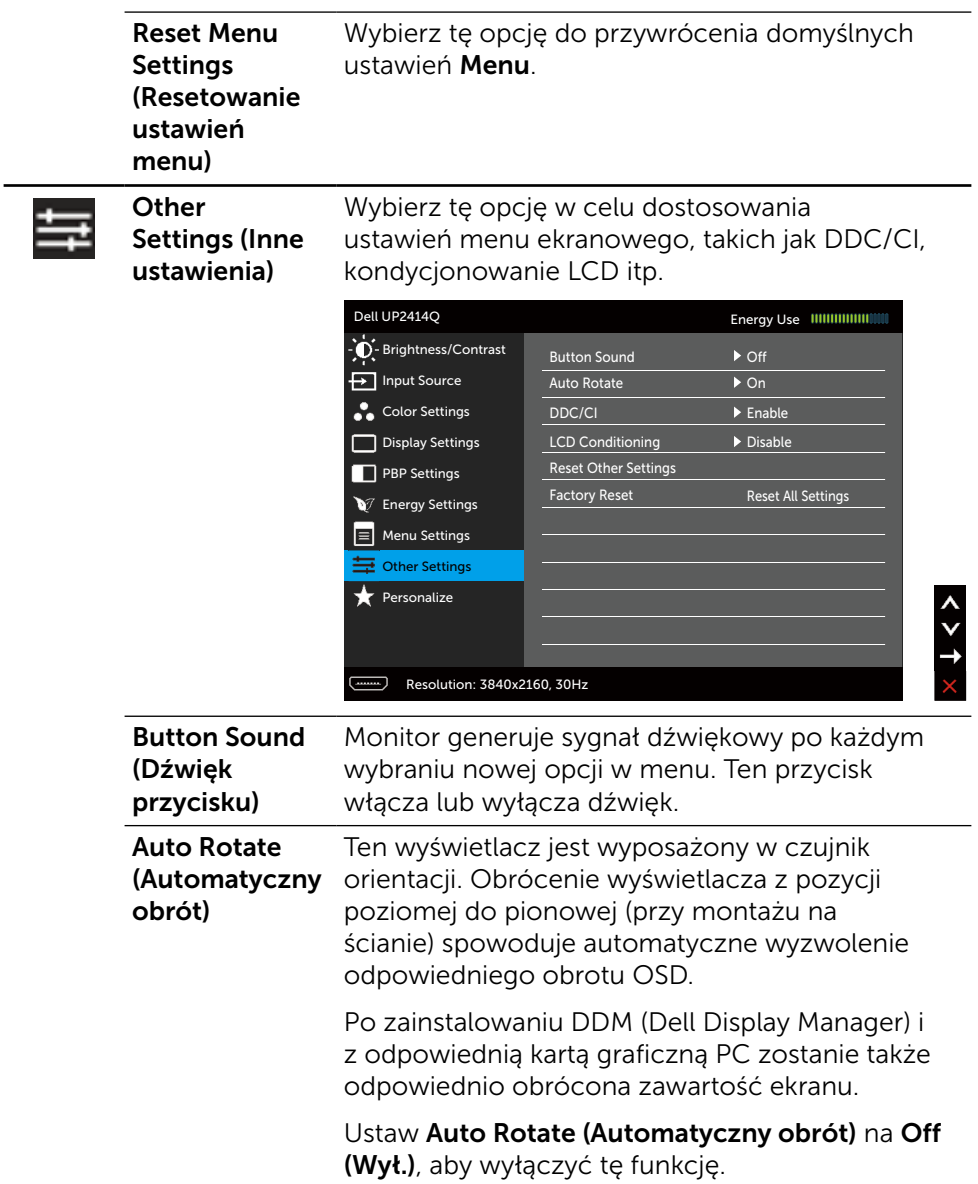

**DDC/CI** DDC/CI (Display Data Channel/Command Interface) umożliwia regulację parametrów monitora (jasność, balans kolorów, itd.) przez oprogramowanie komputera. Tę funkcję można wyłączyć poprzez wybranie Disable (Wyłącz).

Włącz tę funkcję w celu uzyskania najlepszych wrażeń u użytkownika oraz optymalnej charakterystyki monitora.

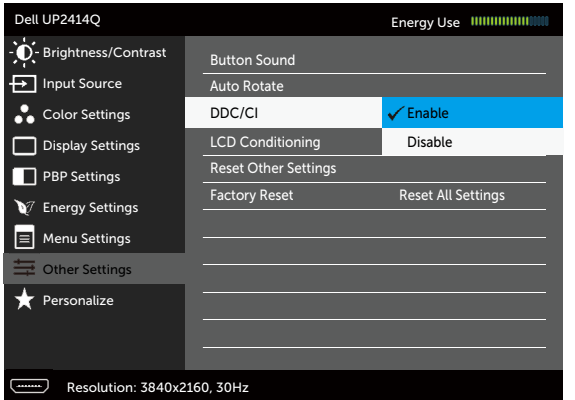

LCD Conditioning (Kondycjonowanie LCD)

Pomaga ograniczyć ryzyko utrwalenia obrazu na matrycy. Zależnie od stopnia zatrzymywania obrazu, działanie programu może wymagać pewnego czasu. Tę funkcję można włączyć poprzez wybranie Enable (Włącz).

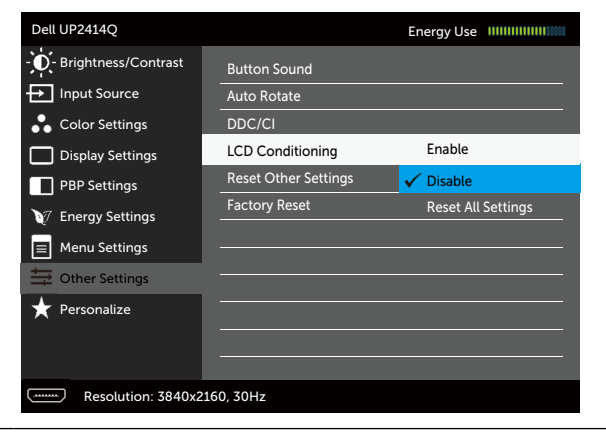

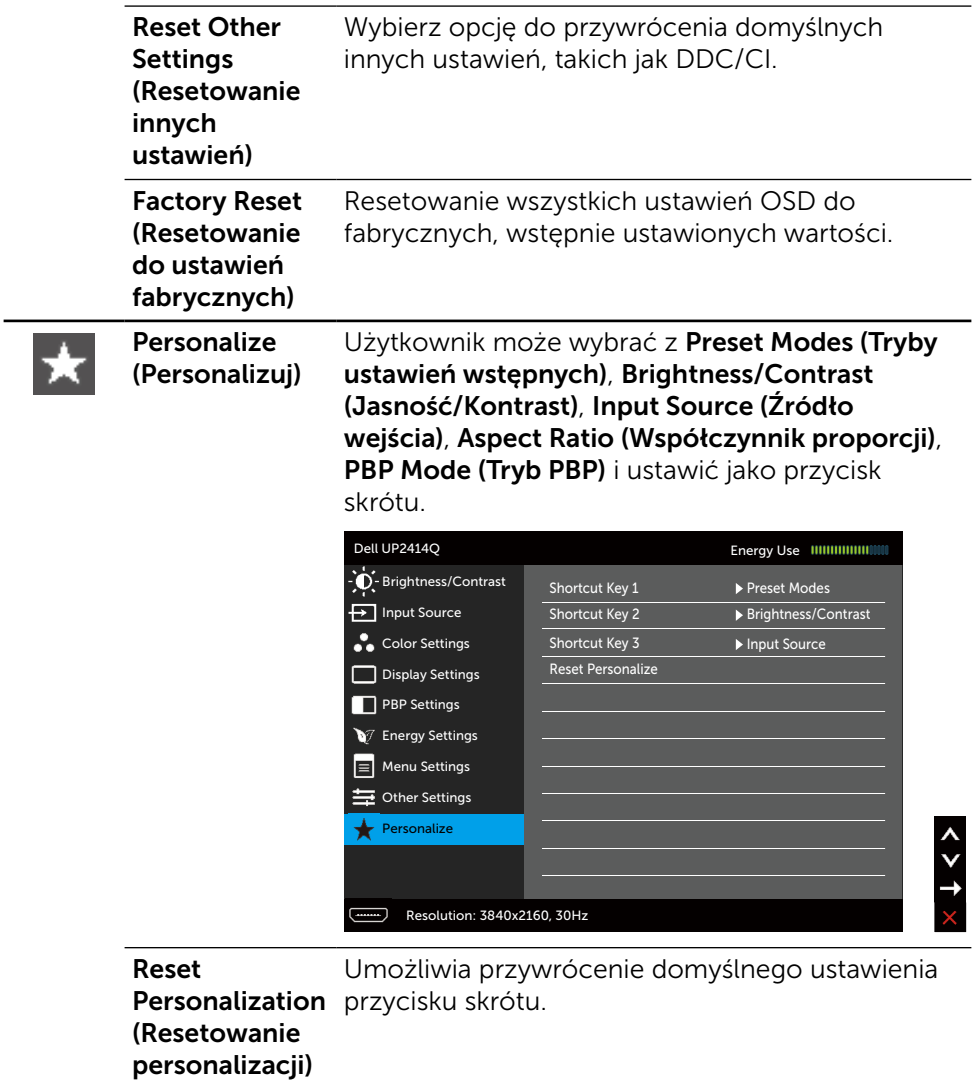

#### Komunikaty ostrzeżeń OSD

Po włączeniu funkcji Dynamic Contrast (Kontrast dynamiczny) (w trybach ustawień wstępnych: Game (Gra) lub Movie (Film), wyłączana jest ręczna regulacja jasności.

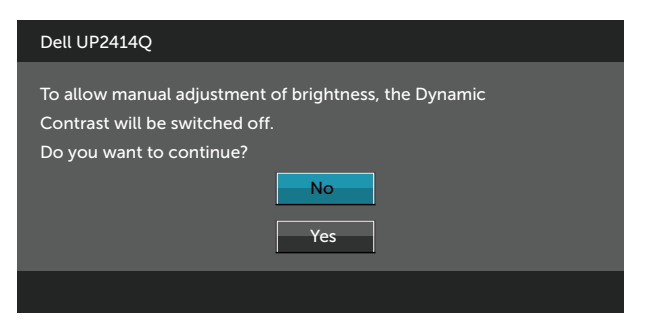

Gdy monitor nie obsługuje określonego trybu rozdzielczości, pojawi się następujący komunikat:

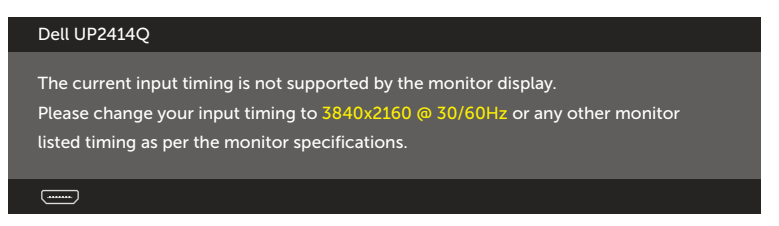

Oznacza to, że monitor nie może się zsynchronizować z sygnałem odbieranym z komputera. Sprawdź [Specyfikacje monitora](#page-9-0) w celu uzyskania informacji o poziomych i pionowych zakresach częstotliwości, które może obsługiwać ten monitor. Zalecany tryb to 3840 x 2160.

Przed wyłączeniem funkcji DDC/CI, pojawi się następujący komunikat.

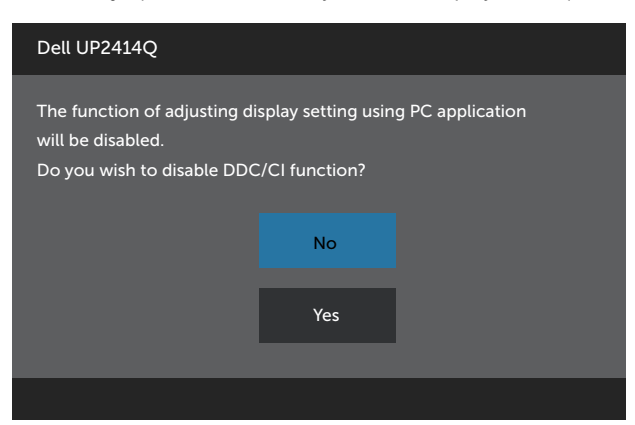

Po przejściu monitora do trybu Power Save Mode (Tryb oszczędzania energii) pojawi się następujący komunikat:

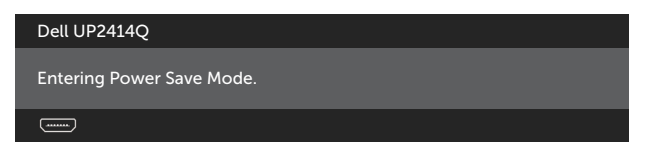

Uaktywnij komputer i wybudź monitor, aby uzyskać dostęp do [OSD.](#page-27-0) Po naciśnięciu dowolnego przycisku oprócz przycisku zasilania, w zależności od wybranego wejścia, pojawi się następujący komunikat:

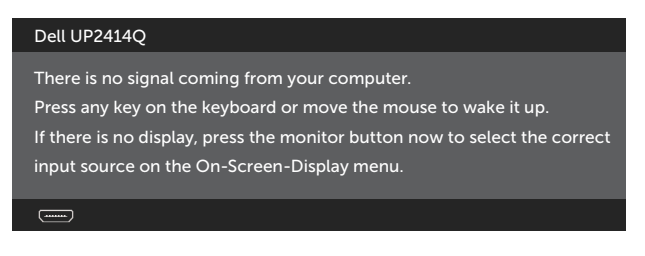

Po wybraniu wejścia HDMI, DP lub m-DP i gdy nie jest podłączony odpowiedni kabel, wyświetlone zostanie pokazane niżej pływające okno dialogowe.

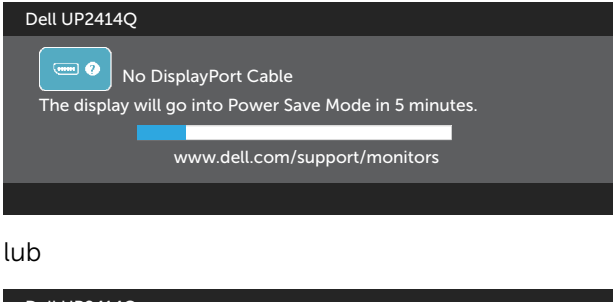

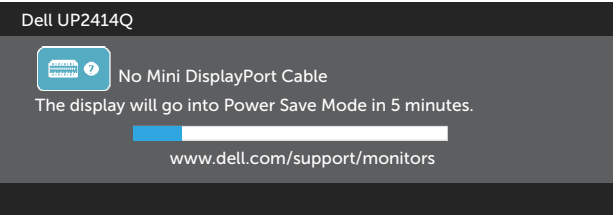

lub

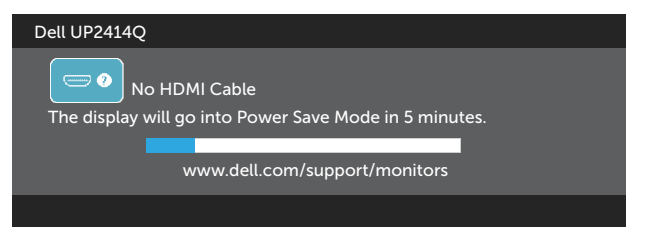

Aby uzyskać dalsze informacje, sprawdź [Rozwiązywanie problemów](#page-53-0).

## Ustawienie maksymalnej rozdzielczości

W systemie Windows Vista®, Windows® 7 lub Windows® 8/Windows® 8.1:

- 1. Wyłącznie dla Windows $\textcircled{\tiny 8}$  8/Windows $\textcircled{\tiny 8}$  8.1, wybierz kafelek Pulpit, aby przełączyć na klasyczny wygląd pulpitu.
- 2. Kliknij prawym przyciskiem na pulpicie i kliknij Screen Resolution (Rozdzielczość ekranu).
- 3. Kliknij rozwijaną listę rozdzielczości ekranu i wybierz 3840 x 2160.
- 4. Kliknij OK.

Jeśli nie jest wyświetlana opcja 3840 x 2160, może być konieczna aktualizacja sterownika karty graficznej. W zależności od komputera, wykonaj jedną z następujących procedur:

W przypadku posiadania komputera desktop lub komputera przenośnego Dell:

Przejdź pod adres [www.dell.com/support](http://www.dell.com/support), wprowadź znacznik serwisowy i pobierz najnowszy sterownik posiadanej karty graficznej.

Jeśli używany jest komputer innej marki niż Dell (przenośny lub desktop):

- • Przejdź na stronę pomocy technicznej dla komputera i pobierz najnowsze sterowniki grafiki.
- • Przejdź do strony internetowej karty graficznej i pobierz najnowsze sterowniki.

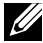

 UWAGA: podczas korzystania z maksymalnej rozdzielczości tego monitora może być konieczne dostosowanie rozmiaru czcionki. Aby zmienić rozmiar czcionki, przejdź kolejno do pozycji (system Windows® 7 i Windows® 8/Windows® 8.1):

Panel sterowania > Wygląd i personalizacja > Ekran

## <span id="page-47-0"></span>Ustawienia wyświetlacza DP1.2

Domyślne fabryczne ustawienie w UP2414Q to DP1.1a.

Aby włączyć 3840 x 2160 przy 60 Hz, należy się upewnić, że karta graficzna źródła DP posiada certyfikat DP1.2 z funkcją MST i może obsługiwać rozdzielczość do 3840 x 2160 przy 60 Hz, a jej sterownik obsługuje DisplayID v1.3, następnie należy zmienić ustawienie DP na DP1.2, wykonując wymienione poniżej czynności:

#### A) Monitor może pokazywać zawartość

1. Użyj przycisku OSD, aby przejść do Display Settings (Ustawienia wyświetlania).

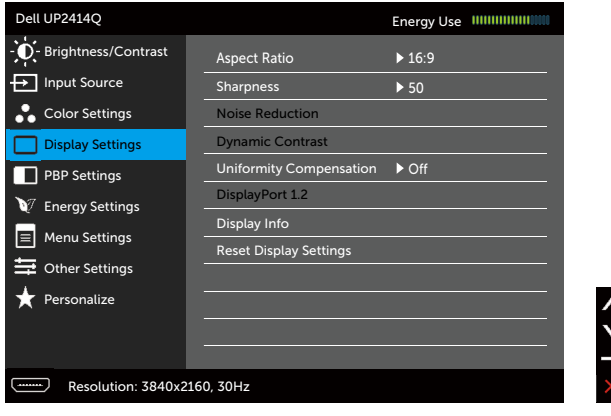

- 2. Przejdź do wyboru DisplayPort 1.2
- 3. Wybierz odpowiednio Enable (Włącz) lub Disable (Wyłącz)
- 4. Zastosuj się do komunikatu ekranowego, aby potwierdzić wybór DP1.2 lub DP1.1a.

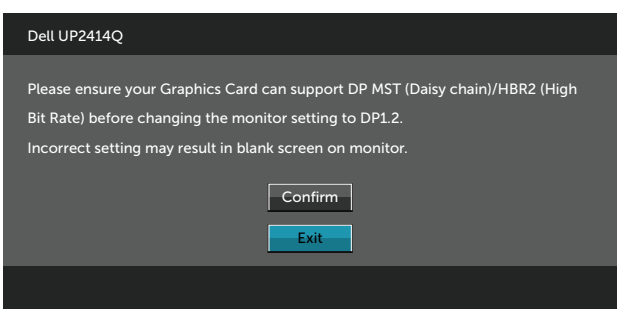

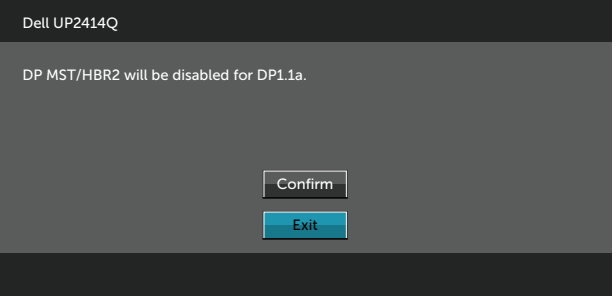

#### B) Monitor nie pokazuje żadnej zawartości (pusty ekran)

1. Naciśnij przycisk OSD, aby wyświetlić menu OSD Input Source (Źródło wejścia).

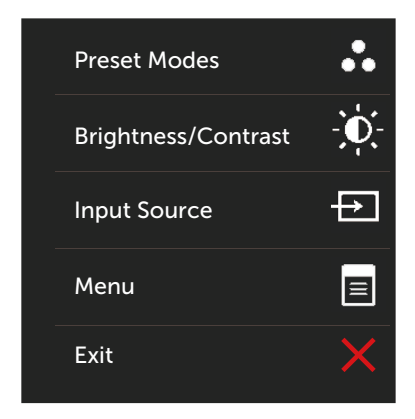

2. Użyj przycisku **Alub V**, aby podświetlić DisplayPort albo Mini DisplayPort.

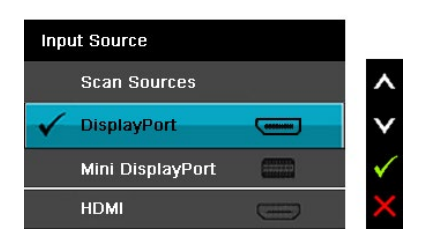

- 3. Naciśnij i przytrzymaj przycisk  $\checkmark$  przez około 8 s.
- 4. Pojawi się komunikat konfiguracji DisplayPort:

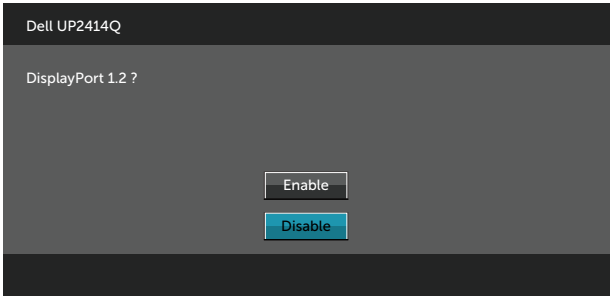

5. Użyj przycisku √ do włączenia DP1.2 albo przycisku ∧ do zakończenia bez żadnych zmian.

Powtórz wymienione powyżej czynności, aby, jeśli to konieczne, zmienić ustawienie z powrotem na DP 1.1a.

### Używanie funkcji Nachylanie, Przekręcanie i Wysuwanie w pionie

UWAGA: Dotyczy to monitora z podstawą. Po zakupieniu innej podstawy, w celu uzyskania instrukcji instalacji należy sprawdzić odpowiedni podręcznik instalacji podstawy.

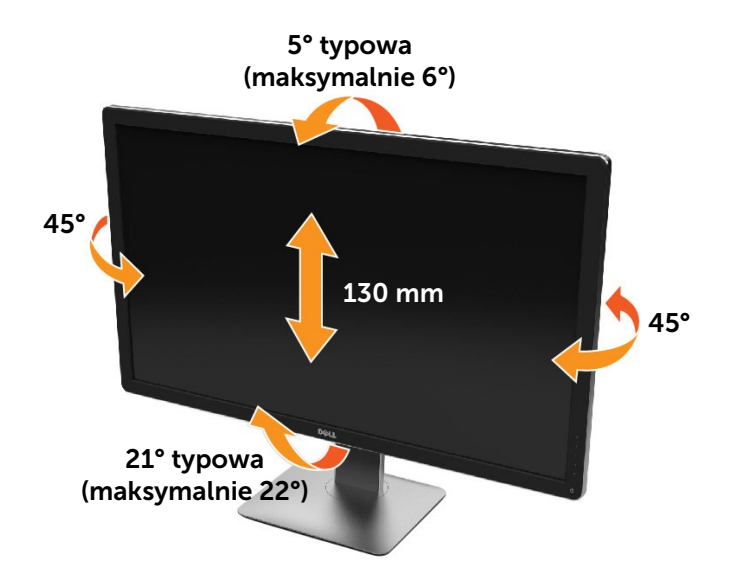

UWAGA: Po dostarczeniu monitora z fabryki, podstawa jest odłączona.

## Obracanie monitora

Przed obróceniem monitor powinien zostać całkowicie wydłużony w pionie i w pełni przechylony do góry w celu uniknięcia uderzenia jego dolnej krawędzi.

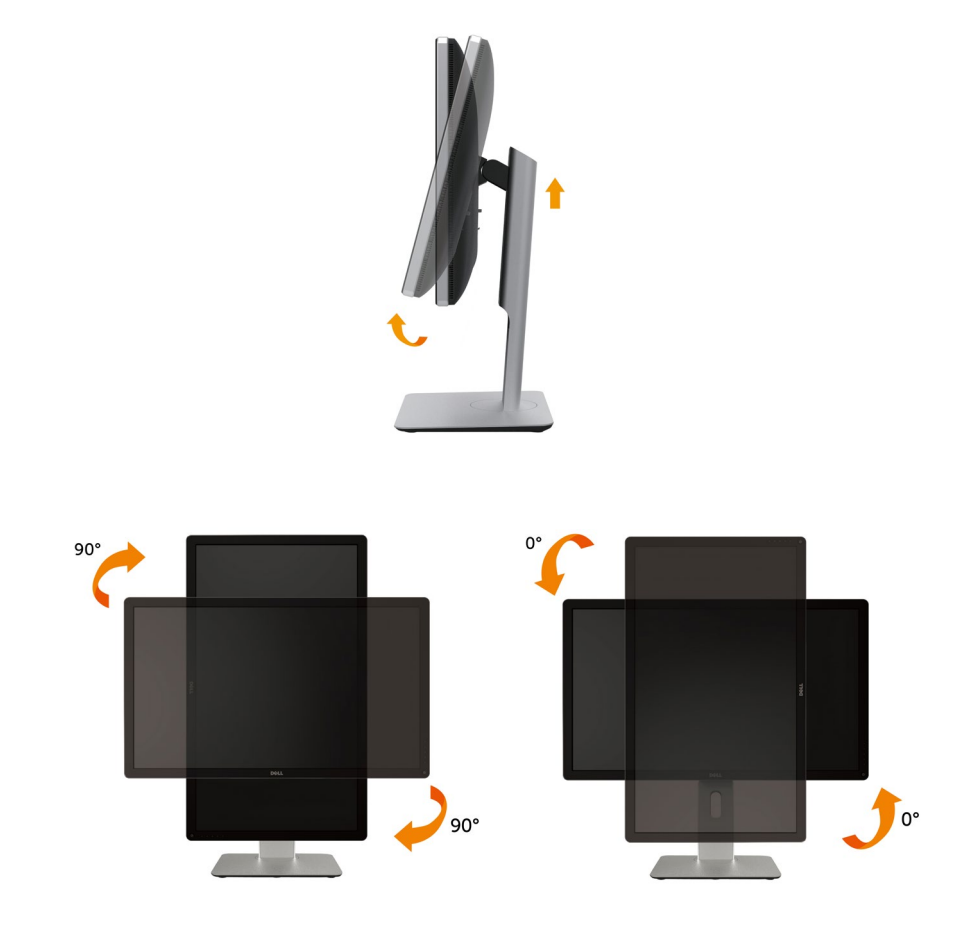

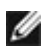

UWAGA: Do korzystania z funkcji obrotu wyświetlacza (widok poziomy a widok pionowy) w przypadku komputera firmy Dell wymagany jest zaktualizowany sterownik karty graficznej, który nie jest dostarczany wraz z tym monitorem. Aby pobrać sterownik karty graficznej, przejdź na stronę [www.dell.](http://www.dell.com/support) [com/support](http://www.dell.com/support) i w sekcji pobierania wyszukaj najnowszych aktualizacji dla sterowników wideo.

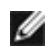

UWAGA: W trybie widoku pionowego może wystąpić pogorszenie wydajności w przypadku używania aplikacji intensywnie korzystających z grafiki (gry 3D itd.)

### Dostosowywanie ustawień wyświetlania obrotu danego systemu

Po obróceniu monitora należy wykonać poniższą procedurę w celu dostosowania ustawień wyświetlania obrotu danego systemu.

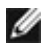

UWAGA: Jeśli monitor używany jest z komputerem innym niż firmy Dell, należy przejść na witrynę sieci Web sterownika karty graficznej lub witrynę sieci Web producenta komputera w celu uzyskania informacji dotyczących obracania danego systemu operacyjnego.

W celu dostosowania ustawień wyświetlania obrotu:

- 1. Kliknij prawym przyciskiem myszy na pulpicie i wybierz polecenie Właściwości.
- 2. Wybierz kartę Ustawienia i kliknij przycisk Zaawansowane.
- 3. Jeśli kartą graficzną jest karta ATI, wybierz kartę Rotation (Obrót) i ustaw preferowany obrót.

Jeśli kartą graficzną jest karta nVidia, kliknij kartę nVidia, w lewej kolumnie wybierz pozycję NVRotate, a następnie wybierz preferowany obrót. Jeśli kartą graficzną jest karta Intel®, wybierz kartę Intel, kliknij pozycję Graphic Properties (Właściwości grafiki), wybierz kartę Rotation (Obrót), a następnie ustaw preferowany obrót.

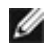

UWAGA: Jeśli opcja obrotu nie jest widoczna lub nie działa ona prawidłowo, przejdź na stronę www.dell.com/support i pobierz najnowszy sterownik karty graficznej.

# <span id="page-53-0"></span>Rozwiązywanie problemów

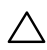

PRZESTROGA: Przed rozpoczęciem jakichkolwiek procedur z tej części, wykonaj [Instrukcje bezpieczeństwa.](#page-63-0)

### Autotest

Monitor ma funkcję autotestu, umożliwiającą sprawdzenie prawidłowości działania monitora. Jeśli monitor i komputer są prawidłowo podłączone, ale ekran monitora pozostaje ciemny, należy uruchomić autotest monitora, wykonując następujące czynności:

- 1. Wyłącz komputer i monitor.
- 2. Odłącz kabel wideo z tyłu komputera.
- 3. Włącz monitor.

Jeśli monitor nie wykrywa sygnału wideo i działa prawidłowo, powinno pojawić się pływające okno dialogowe (na czarnym tle). W trybie autotestu, dioda LED zasilania świeci białym światłem. W zależności od wybranego wejścia, będzie także stale przewijane na ekranie jedno z pokazanych poniżej okien dialogowych.

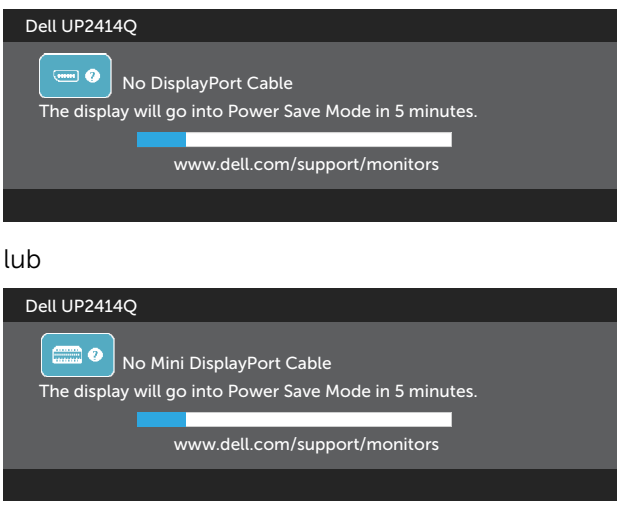

lub

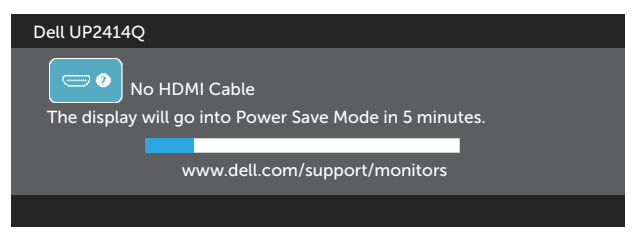

- 4. To okno pojawia się także przy normalnym działaniu systemu, po odłączeniu lub uszkodzeniu kabla wideo.
- 5. Wyłącz monitor i podłącz ponownie kabel wideo; następnie włącz komputer i monitor.

Jeśli po zastosowaniu poprzedniej procedury ekran monitora pozostaje pusty, sprawdź kartę graficzną i komputer, ponieważ monitor działa prawidłowo.

### Wbudowane testy diagnostyczne

Monitor ma wbudowane narzędzie diagnostyczne, pomocne w określeniu, czy nieprawidłowości działania ekranu są powiązane z monitorem, czy z komputerem i kartą graficzną.

**WAGA:** Wbudowane testy diagnostyczne można uruchomić wyłącznie po odłączeniu kabla wideo, gdy monitor znajduje się w trybie autotestu.

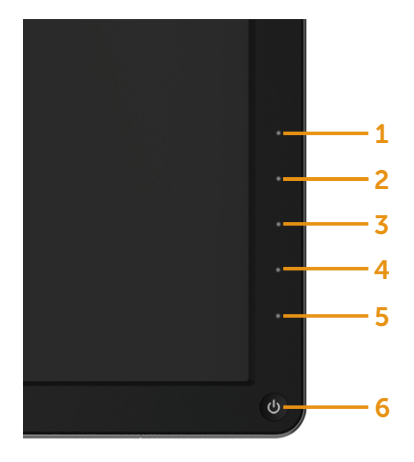

Aby uruchomić wbudowane testy diagnostyczne:

- 1. Upewnij się, że ekran jest czysty (na powierzchni ekranu nie ma kurzu).
- 2. Odłącz kabel(e) wideo z tyłu komputera lub monitora. Monitor przejdzie do trybu autotestu.
- 3. Naciśnij i przytrzymaj jednocześnie przez 2 sekundy przycisk 1 i przycisk 4 na panelu przednim. Pojawi się szary ekran.
- 4. Uważnie sprawdź ekran pod kątem nieprawidłowości.
- 5. Ponownie naciśnij przycisk 4 na panelu przednim. Kolor ekranu zmieni się na czerwony.
- 6. Sprawdź wyświetlacz pod kątem wszelkich nieprawidłowości.
- 7. Powtórz czynności 5 i 6, aby sprawdzić wyświetlanie kolorów zielonego, niebieskiego, czarnego, białego.

Test jest zakończony po pojawieniu się białego ekranu. Aby wyjść, naciśnij ponownie przycisk 4.

Jeśli używając wbudowanego narzędzia diagnostyki nie można wykryć żadnych nieprawidłowości ekranu, monitor działa prawidłowo. Sprawdź kartę graficzną i komputer.

# Typowe problemy

Następująca tabela zawiera ogólne informacje o mogących wystąpić typowych problemach związanych z monitorem i możliwe rozwiązania:

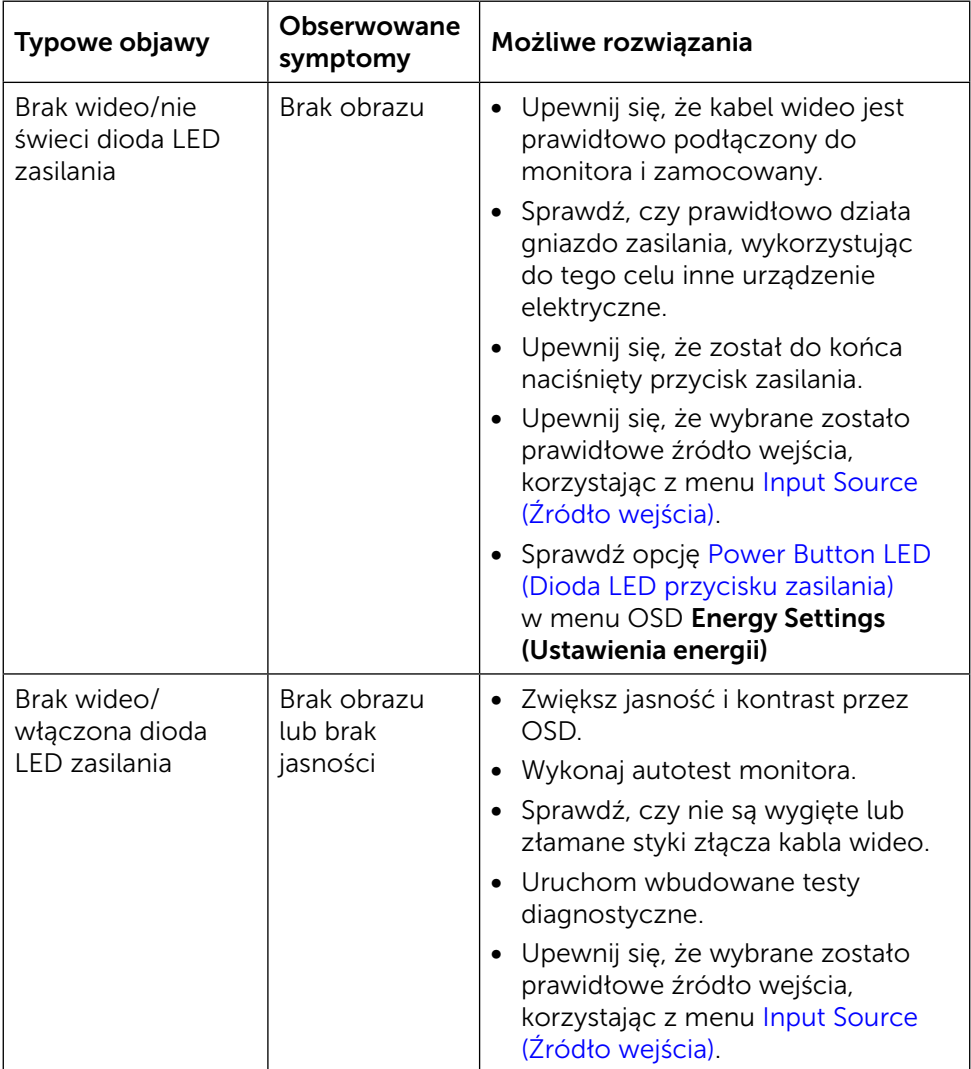

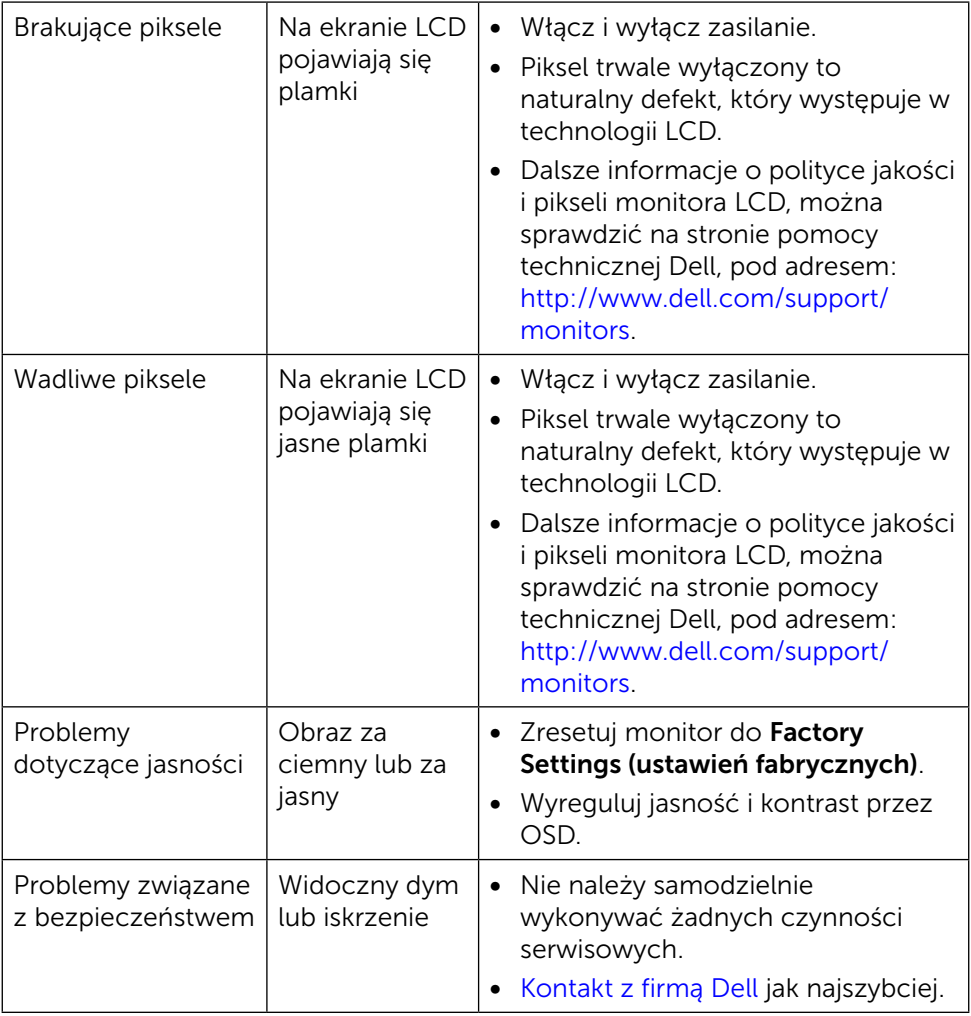

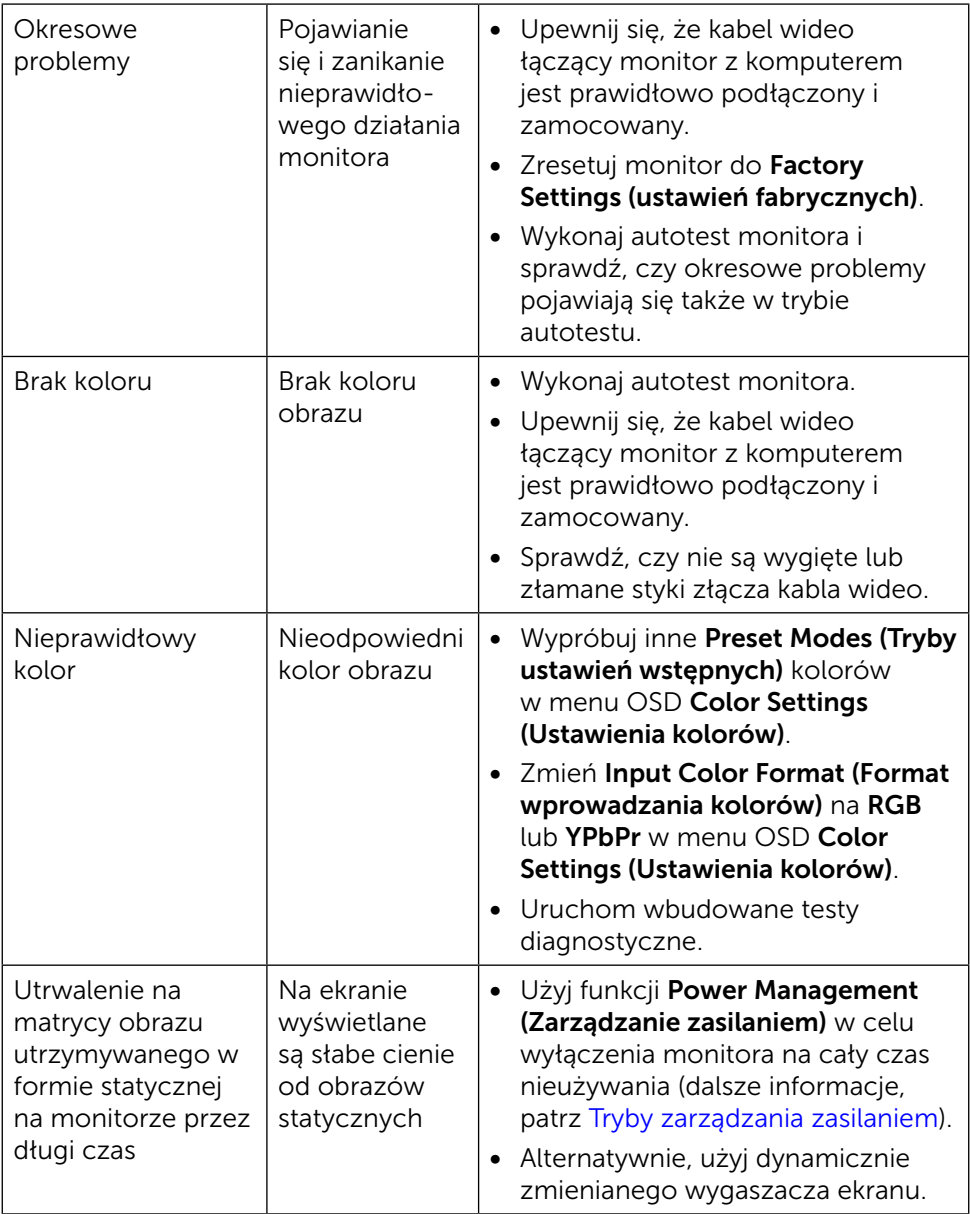

## Problemy specyficzne dla produktu

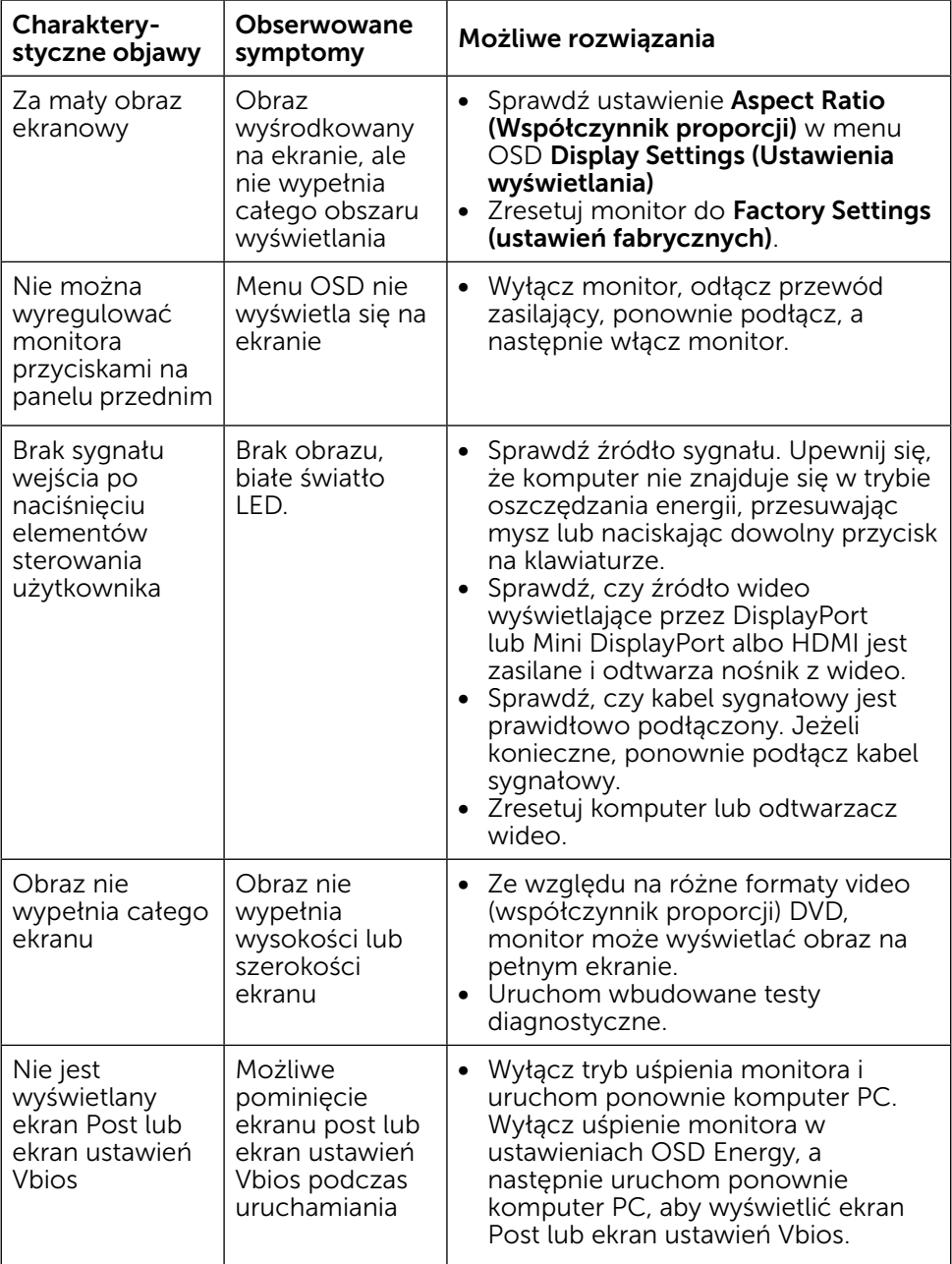

### Rozwiązywanie problemów dotyczących czytnika kart

△ PRZESTROGA: Nie należy odłączać urządzenia podczas odczytu lub zapisu na nośniku. Może to spowodować utratę danych lub nieprawidłowe działanie nośnika.

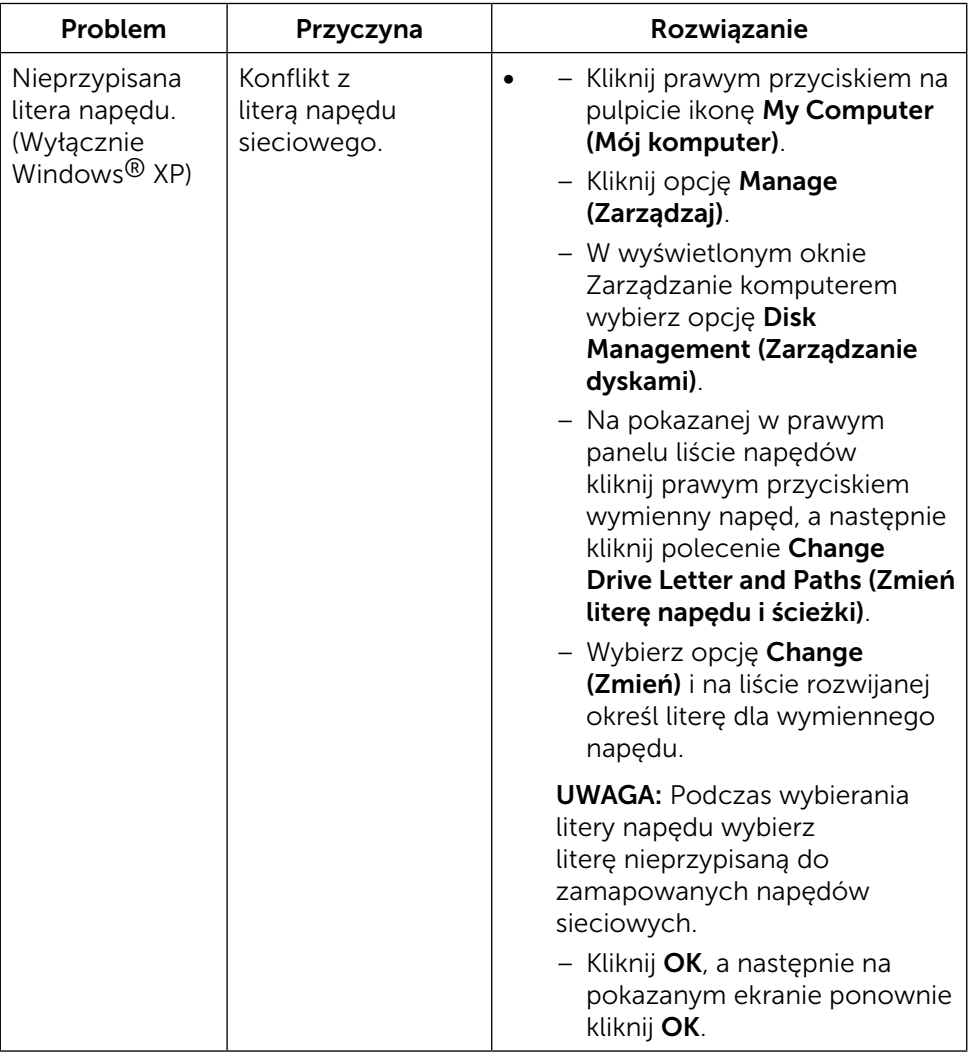

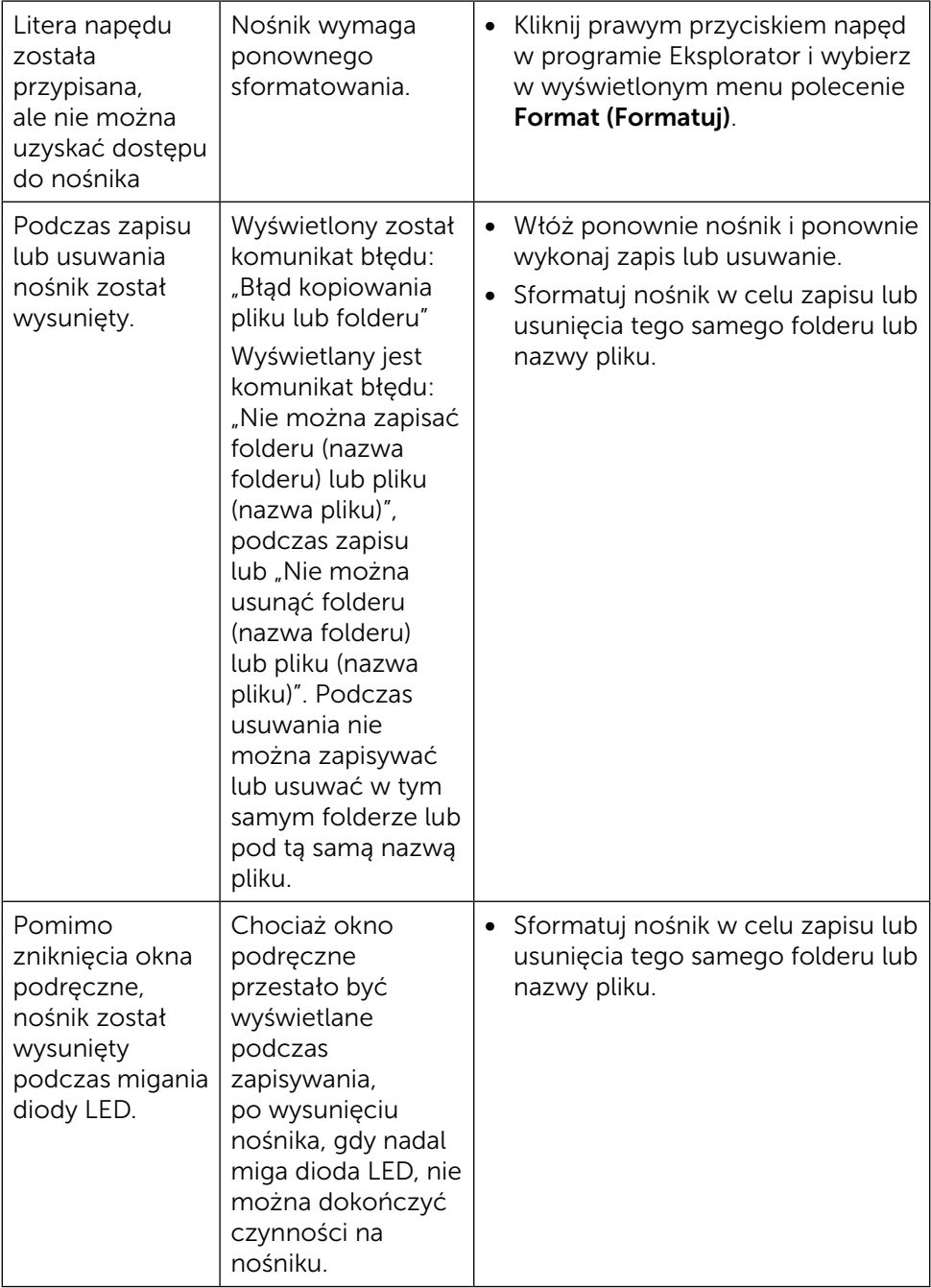

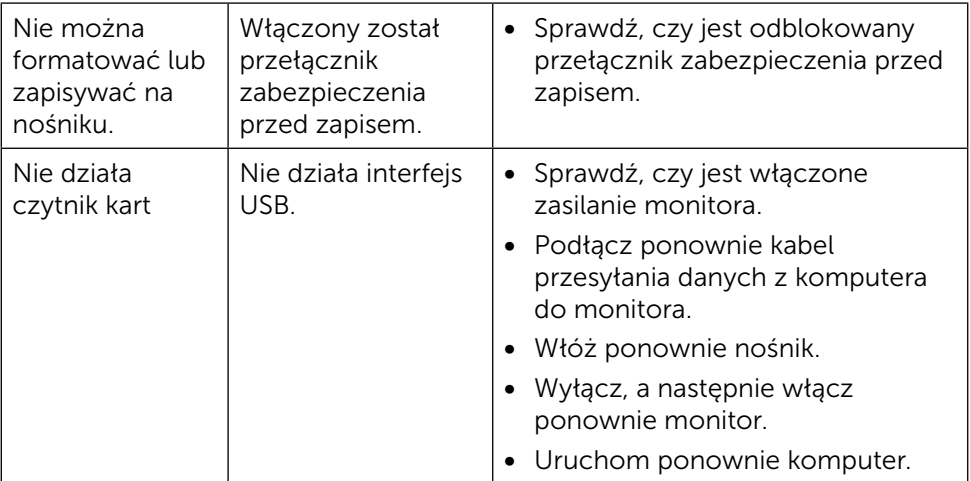

# Dodatek

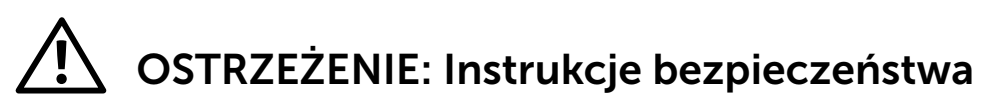

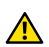

<span id="page-63-0"></span>A OSTRZEŻENIE: Używanie elementów sterowania, regulacji lub procedur, innych niż określone w tej dokumentacji, może spowodować narażenie na porażenie, zagrożenia związane z prądem elektrycznym i/lub zagrożenia mechaniczne.

Informacje dotyczące bezpieczeństwa użycia znajdują się w części Informacje o produkcie.

### Uwaga FCC (tylko USA) i inne informacje dotyczące przepisów

Uwagi FCC i inne informacje o przepisach, patrz strona internetowa dotycząca zgodności z przepisami, pod adresem: [http://www.dell.com/regulatory\\_compliance.](http://www.dell.com/regulatory_compliance)

### <span id="page-63-1"></span>Kontakt z firmą Dell

Dla klientów w Stanach Zjednoczonych, należy dzwonić pod numer 800-WWW-DELL (800-999-3355).

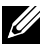

**WAGA:**Przy braku aktywnego połączenia z Internetem, informacje kontaktowe można znaleźć na fakturze zakupu, opakowaniu, rachunku lub w katalogu produktu Dell.

Firma Dell udostępnia kilka opcji pomocy technicznej i wsparcia internetowego i telefonicznego. Dostepność zależy od kraju i produktu, a niektóre usługi mogą nie być dostępne w danym regionie. W celu kontaktu z Dell w zakresie sprzedaży, pomocy technicznej lub obsługi klienta:

- 1. Odwiedź stronę [http://www.dell.com/support/.](http://www.dell.com/support/)
- 2. Sprawdź kraj lub region w menu rozwijanym Wybierz kraj/region, w dolnej części strony.
- 3. Kliknij łącze Kontakt z nami w lewej części strony.
- 4. Wybierz odpowiednią usługę i łącze pomocy, w zależności od potrzeb.
- 5. Wybierz wygodną metodę kontaktu z Dell.

# Ustawienia monitora

### Ustawienie rozdzielczości wyświetlania na 3840 x 2160 (maksymalna)

Dla zapewnienia optymalnej charakterystyki wyświetlania w systemach operacyjnych Microsoft Windows należy ustawić rozdzielczość wyświetlania na 3840 x 2160 pikseli poprzez wykonanie następujących czynności:

W systemie Windows XP®:

- 1. Kliknij prawym przyciskiem na pulpicie i kliknij Properties (Właściwości).
- 2. Wybierz zakładkę Settings (Ustawienia).
- 3. Przesuń suwak w prawo, naciskając i przytrzymując lewy przycisk myszy i regulując rozdzielczość ekranu na 3840 x 2160.
- 4. Kliknij OK.

W systemie Windows Vista®, Windows® 7 lub Windows® 8/Windows® 8.1:

- 1. Kliknij prawym przyciskiem na pulpicie i kliknij Personalization (Personalizacja).
- 2. Kliknij Change Display Settings (Zmień ustawienia wyświetlania).
- 3. Przesuń suwak w prawo, naciskając i przytrzymując lewy przycisk myszy i regulując rozdzielczość ekranu na 3840 x 2160.
- 4. Kliknij OK.

Jeśli nie jest wyświetlana opcja 3840 x 2160, może być konieczna aktualizacja sterownika karty graficznej. Wybierz scenariusz poniżej najlepiej opisujący używany system komputerowy i wykonaj przedstawione zalecenia:

- 1: [Jeśli używany jest komputer Dell™ typu desktop lub przenośny komputer](#page-65-0)  [Dell™ z dostępem do Internetu](#page-65-0).
- 2: [Jeśli używany jest komputer typu desktop, komputer przenośny lub karta](#page-66-0)  [graficzna innej marki niż Dell™.](#page-66-0)

### <span id="page-65-0"></span>Jeśli używany jest komputer Dell™ typu desktop lub przenośny komputer Dell™ z dostępem do Internetu

- 1. Przejdź pod adres [http://www.dell.com/support/,](http://www.dell.com/support/) wprowadź znacznik serwisowy i pobierz najnowszy sterownik posiadanej karty graficznej.
- 2. Po instalacji sterowników dla posiadanej karty graficznej należy ponownie spróbować ustawić rozdzielczość na 3840 x 2160.
- UWAGA: Jeśli nie można ustawić rozdzielczości na 3840 x 2160, należy się skontaktować z firmą Dell™ i zapytać o adapter graficzny obsługujący te rozdzielczości.

### <span id="page-66-0"></span>Jeśli używany jest komputer typu desktop, komputer przenośny lub karta graficzna innej marki niż Dell™

W systemie Windows XP®:

- 1. Kliknij prawym przyciskiem na pulpicie i kliknij Properties (Właściwości).
- 2. Wybierz zakładkę Settings (Ustawienia).
- 3. Wybierz opcję Advanced (Zaawansowane).
- 4. Zidentyfikuj dostawcę karty graficznej z opisu w górnej części okna (np. NVIDIA, ATI, Intel, itd.).
- 5. Wyszukaj zaktualizowany sterownik na stronie sieciowej dostawcy karty graficznej (na przykład, <http://www.ATI.com> LUB [http://www.NVIDIA.com\)](http://www.NVIDIA.com).
- 6. Po instalacji sterowników dla posiadanej karty graficznej należy ponownie spróbować ustawić rozdzielczość na 3840 x 2160.

W systemie Windows Vista®, Windows® 7 lub Windows® 8/Windows® 8.1:

- 1. Kliknij prawym przyciskiem na pulpicie i kliknij Personalization (Personalizacja).
- 2. Kliknij Change Display Settings (Zmień ustawienia wyświetlania).
- 3. Kliknij Advanced Settings (Ustawienia zaawansowane).
- 4. Zidentyfikuj dostawcę karty graficznej z opisu w górnej części okna (np. NVIDIA, ATI, Intel, itd.).
- 5. Wyszukaj zaktualizowany sterownik na stronie sieciowej dostawcy karty graficznej (na przykład, <http://www.ATI.com> LUB [http://www.NVIDIA.com\)](http://www.NVIDIA.com).
- 6. Po instalacji sterowników dla posiadanej karty graficznej należy ponownie spróbować ustawić rozdzielczość na 3840 x 2160.

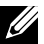

UWAGA: Jeśli nie można ustawić rozdzielczości na 3840 x 2160, należy się skontaktować z producentem komputera lub rozważyć zakupienie adaptera graficznego, który będzie obsługiwał rozdzielczość wideo 3840 x 2160.

### Procedury konfigurowania dwóch monitorów w systemach Windows Vista<sup>®</sup>, Windows<sup>®</sup> 7 lub Windows® 8/Windows® 8.1

Spis treści

- (a) Dla Windows Vista®
- (b) Dla Windows® 7
- (c) Dla Windows® 8/Windows® 8.1
- (d) Ustawianie stylów wyświetlania dla wielu monitorów
- (a) Dla Windows Vista®

Podłącz zewnętrzny monitor(y) do laptopa lub komputera stacjonarnego za pomocą kabla wideo (DP, HDMI, itp.) i postępuj zgodnie z dowolną z poniższych metod konfiguracji.

#### Metoda 1: Z wykorzystaniem skrótu klawiaturowego "Win+P"

- 1. Naciśnij na klawiaturze przycisk z logo Windows + P.
- 2. Przytrzymując przycisk z logo Windows, naciśnij P, aby przełączać się między monitorami.

|p

55

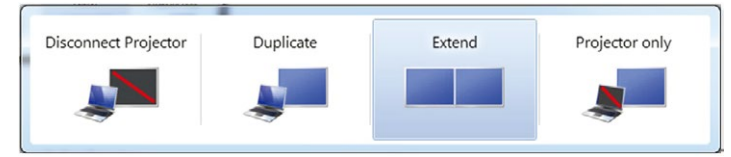

#### Metoda 2: Z wykorzystaniem menu "Personalizacja"

1. Kliknij prawym przyciskiem myszy na pulpicie i kliknij polecenie Personalize (Personalizuj).

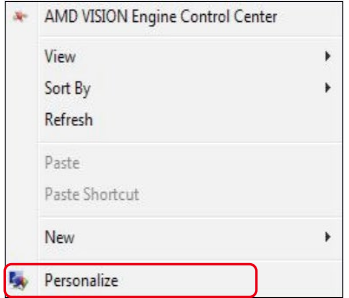

#### 2. Kliknij Display Settings (Ustawienia wyświetlania).

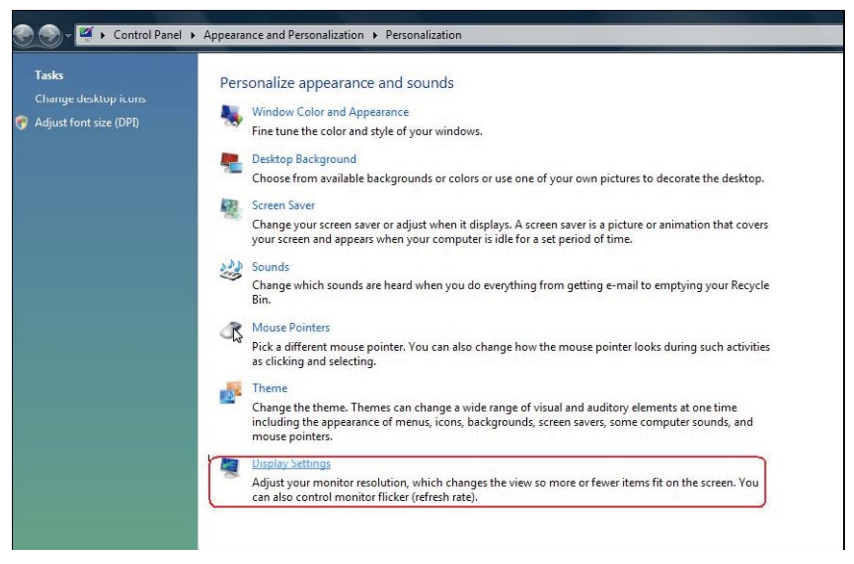

- 3. Kliknij Identify Monitors (Identyfikuj monitory).
	- Konieczne może być ponowne uruchomienie systemu i powtórzenie kroków od 1 do 3, jeżeli system nie wykrywa podłączonego monitora.

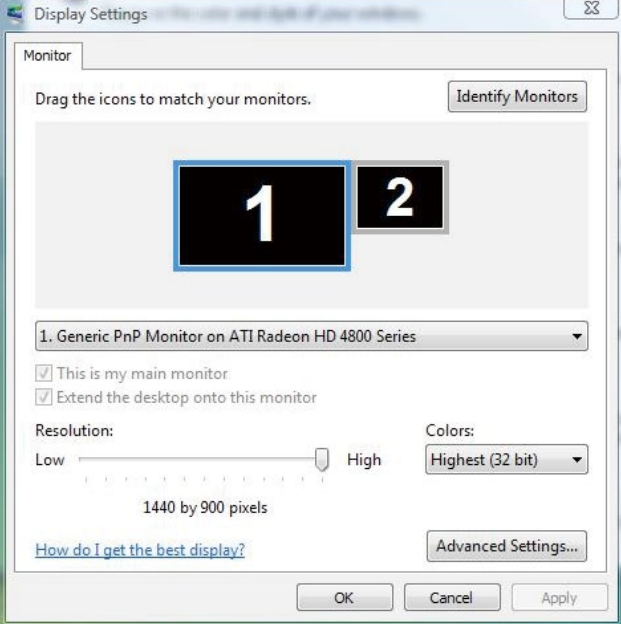

#### (b)  $Dla$  Windows  $\mathcal{D}$  7

Podłącz zewnętrzny monitor(y) do laptopa lub komputera stacjonarnego za pomocą kabla wideo (DP, HDMI, itp.) i postępuj zgodnie z dowolną z poniższych metod konfiguracji.

#### Metoda 1: Z wykorzystaniem skrótu klawiaturowego "Win+P"

- 1. Naciśnij na klawiaturze przycisk z logo Windows + P.
- 2. Przytrzymując przycisk z logo Windows, naciśnij P, aby przełącząć się między monitorami.

p

æ

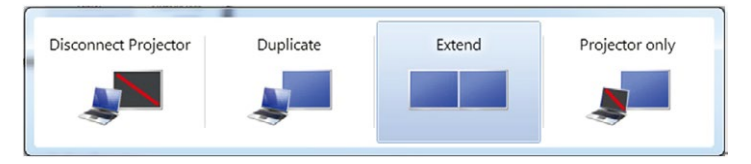

#### Metoda 2: Z wykorzystaniem menu "Rozdzielczość ekranu"

1. Kliknij prawym przyciskiem na pulpicie i kliknij Screen resolution (Rozdzielczość ekranu).

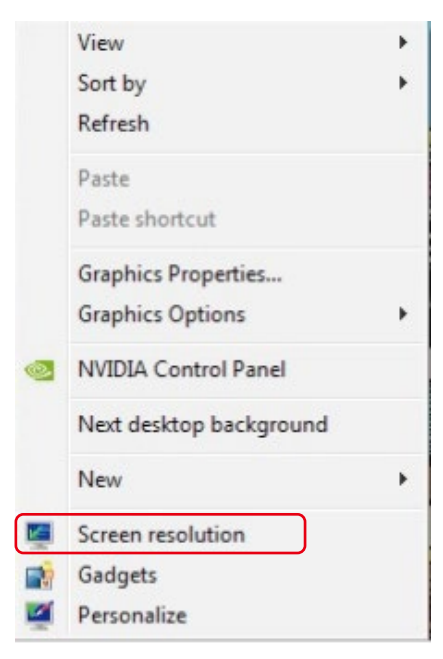

2. Kliknij opcję Multiple displays (Wiele ekranów) w celu dokonania wyboru ekranu. Jeżeli nie są wyświetlone dodatkowe monitory, kliknij opcję Detect (Wykryj).

Konieczne może być ponowne uruchomienie systemu i powtórzenie kroków od 1 do 2, jeżeli system nie wykrywa podłączonego monitora.

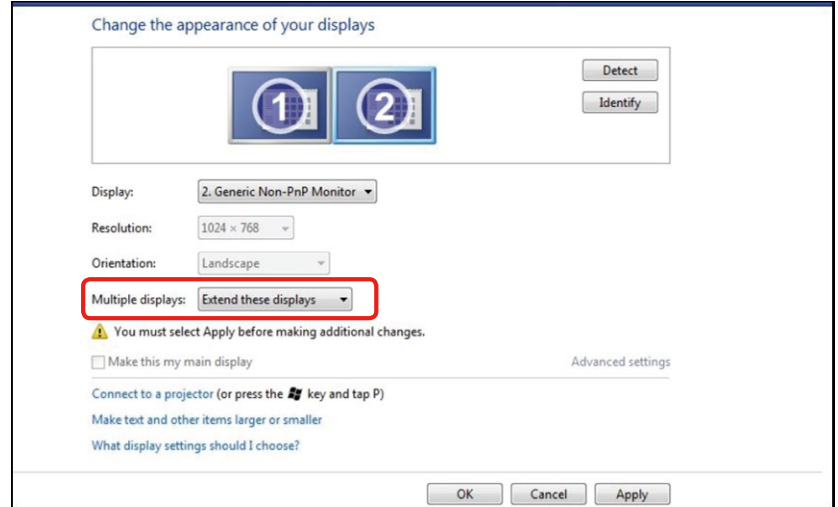

#### (c) Dla Windows<sup>®</sup> 8/Windows<sup>®</sup> 8.1

Podłącz zewnętrzny monitor(y) do laptopa lub komputera stacjonarnego za pomocą kabla wideo (DP, HDMI, itp.) i postępuj zgodnie z dowolną z poniższych metod konfiguracji.

#### Metoda 1: Z wykorzystaniem skrótu klawiaturowego "Win+P"

- 1. Naciśnij na klawiaturze przycisk z logo Windows + P.
- 2. Przytrzymując wciśnięty **przycisk z logo Windows** naciskaj przycisk P w celu przełączenia wybranego trybu wyświetlania.

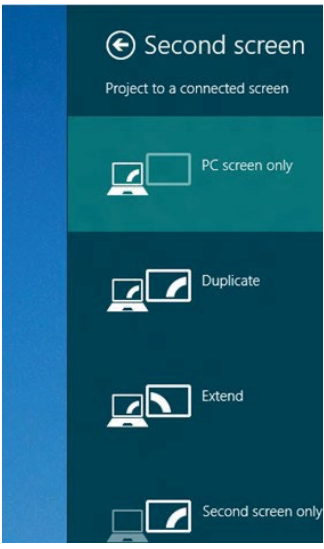

#### Metoda 2: Z wykorzystaniem menu "Rozdzielczość ekranu"

1. Na ekranie Start (startowym) wybierz kafelek Desktop (Pulpit), aby przełączyć się na klasyczny wygląd pulpitu Windows.

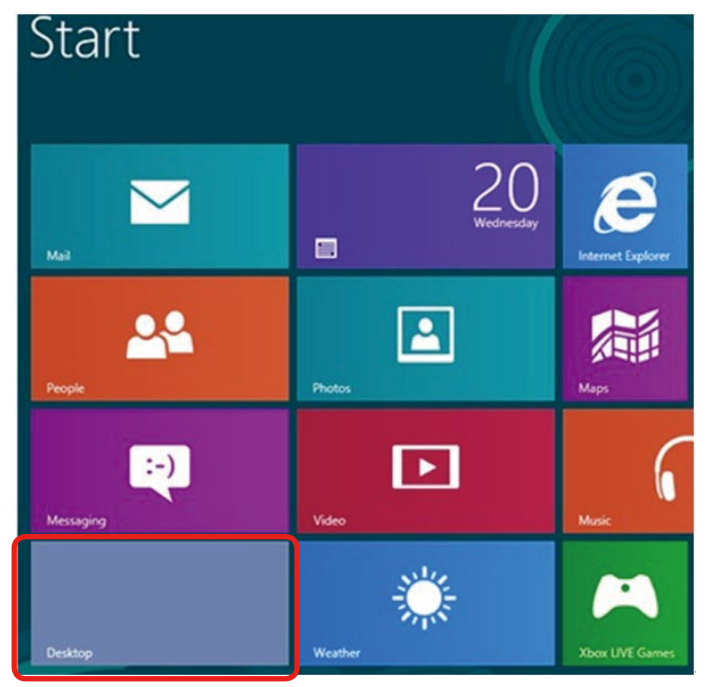
2. Kliknij prawym przyciskiem na pulpicie i kliknij Screen resolution (Rozdzielczość ekranu).

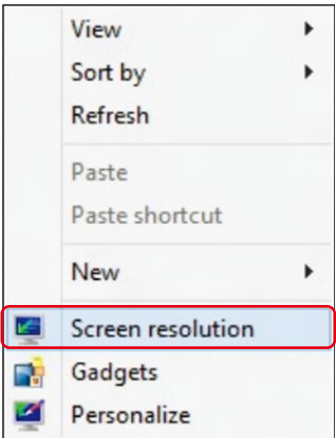

- 3. Kliknij opcję Multiple displays (Wiele ekranów) w celu dokonania wyboru ekranu. Jeżeli nie są wyświetlone dodatkowe monitory, kliknij opcję Detect (Wykryj).
	- Konieczne może być ponowne uruchomienie systemu i powtórzenie kroków od 1 do 3, jeżeli system nie wykrywa podłączonego monitora.

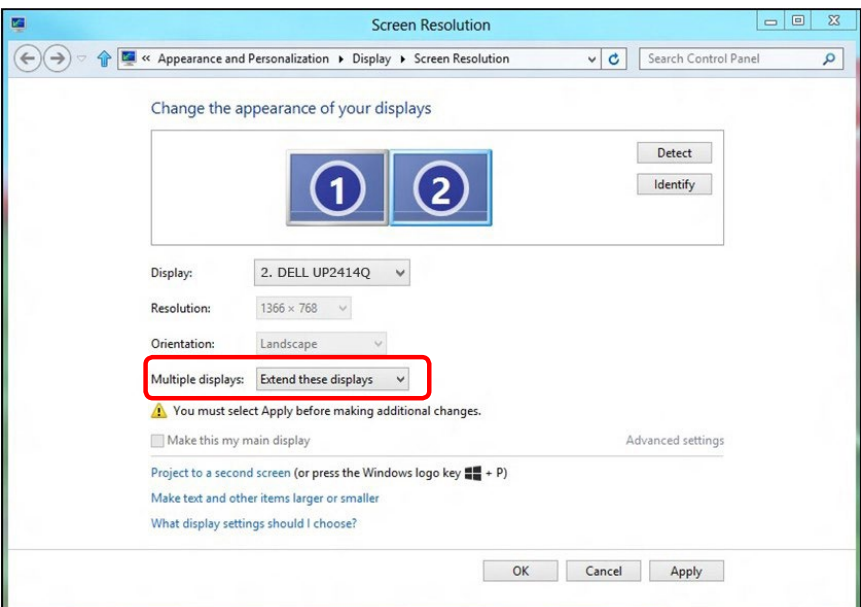

#### (d) Ustawianie stylów wyświetlania dla wielu monitorów

Po ustawieniu zewnętrznego monitora(ów) użytkownik może wybrać wymagany styl wyświetlania z menu Wiele monitorów: Powiel, Rozszerz, Pokaż pulpit.

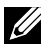

UWAGA: Zoptymalizuj rozmiar ikon i czcionek w wielu monitorach, aby dopasować go do preferencji użytkownika.

 Powielanie wyświetlaczy: Powiela ten sam ekran na dwóch monitorach z taką samą rozdzielczością, która wybierana jest dla monitora o mniejszej rozdzielczości.

#### (i) Dla Windows Vista®

[POWIELANIE NIE JEST DOSTĘPNE]

#### (ii) Dla Windows® 7

Change the appearance of your displays

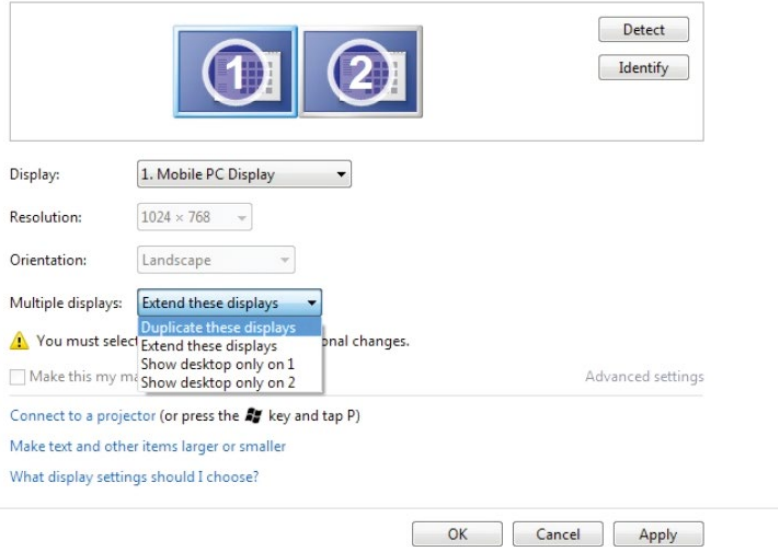

#### (iii) Dla Windows® 8/Windows® 8.1

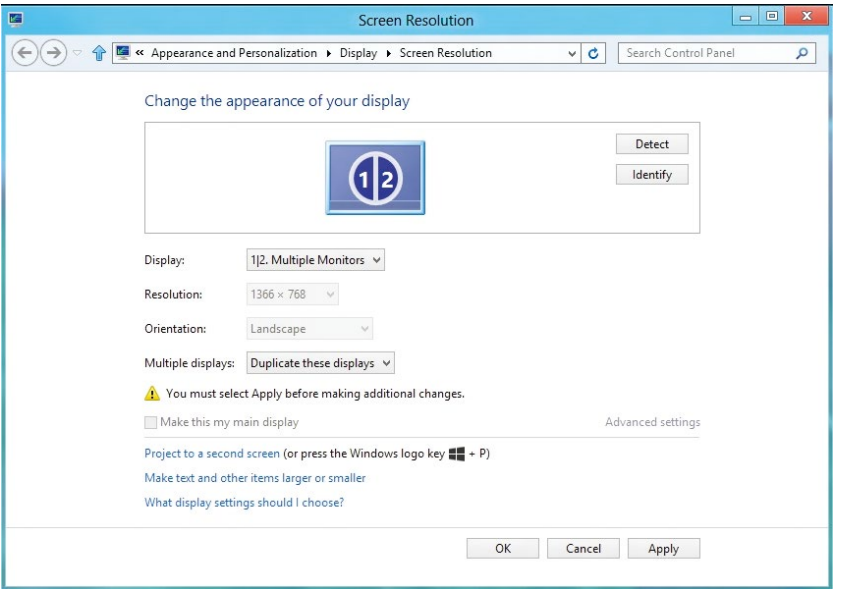

■ Rozszerz te ekrany: Opcja ta zalecana jest, kiedy zewnętrzny monitor jest podłączony do laptopa i każdy z monitorów może wyświetlać niezależny ekran, w celu poprawy wygody użytkownika. Można tu ustawić wzajemne położenie ekranów, przykładowo jako monitor 1 może zostać ustawiony jako znajdujący się z lewej strony monitora 2 i odwrotnie. Zależy to od fizycznego położenia monitora LCD w stosunku do laptopa. Linia pozioma wyświetlana na obu monitorach może zależeć od laptopa lub monitora zewnętrznego. Wszystkie opcje są regulowane i jedyne, co musi zrobić użytkownik, to przeciągnąć obraz z monitora głównego na monitor będący rozszerzeniem.

### (i) Dla Windows Vista®

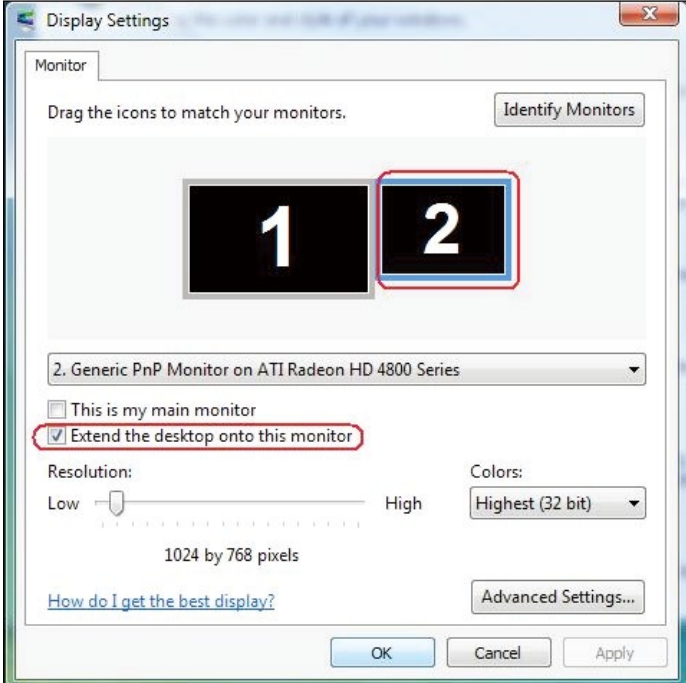

## (ii) Dla Windows® 7

Change the appearance of your displays

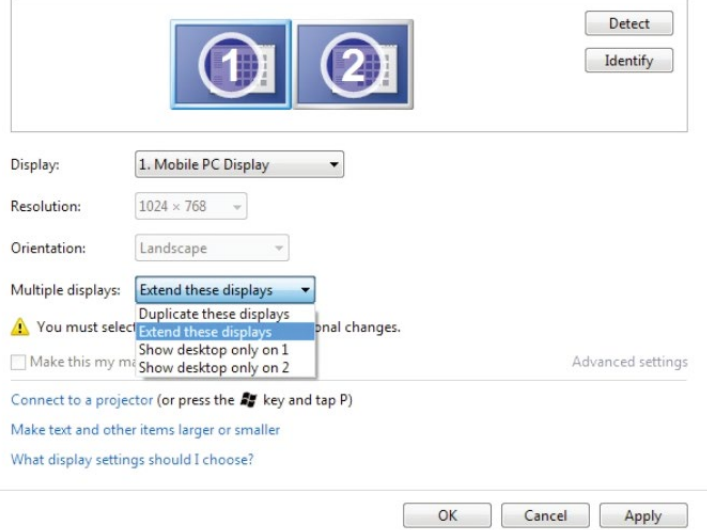

## (iii) Dla Windows® 8/Windows® 8.1

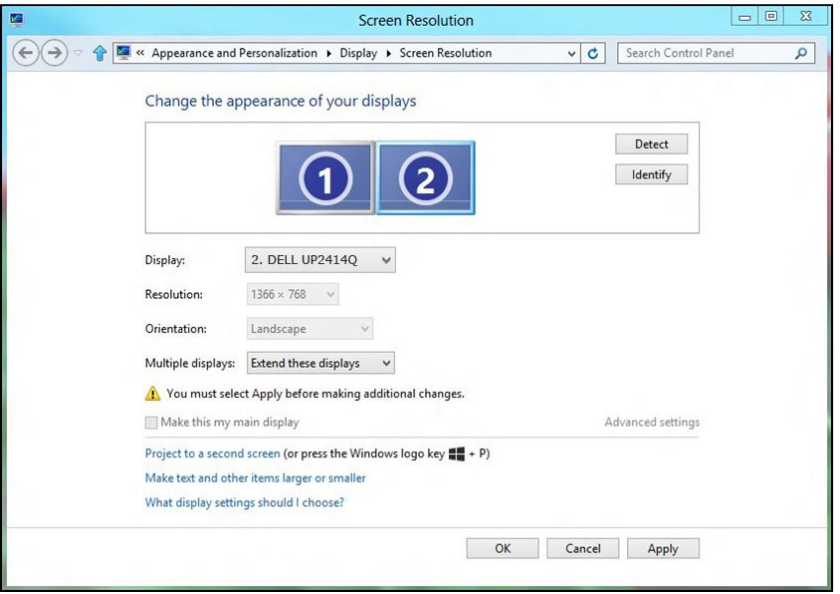

■ Pokaż pulpit tylko na...: Wyświetla stan konkretnego monitora. Opcja ta wybierana jest zwykle, kiedy laptop jest wykorzystywany jako komputer stacjonarny i użytkownik może cieszyć się korzystaniem z większego ekranu. Większość współczesnych laptopów obsługuje główne rozdzielczości. Jak pokazano na rysunku powyżej, rozdzielczość monitora laptopa wynosi jedynie 1366 x 768, ale po podłączeniu zewnętrznego monitora LCD 23,8" użytkownik może natychmiast poprawić widzialność, uzyskując rozdzielczość w jakości UHD 3840 x 2160.

### (i) Dla Windows Vista®

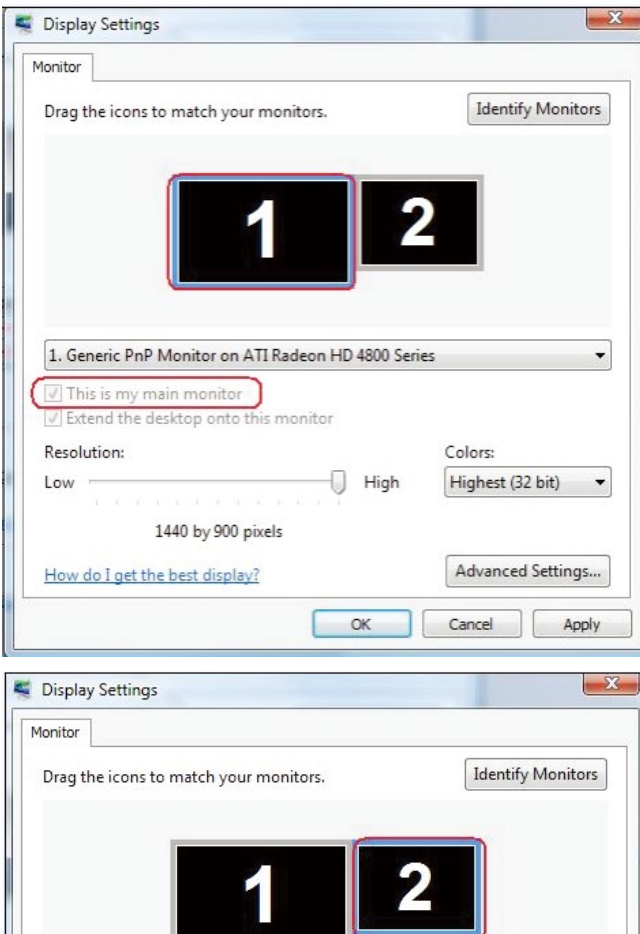

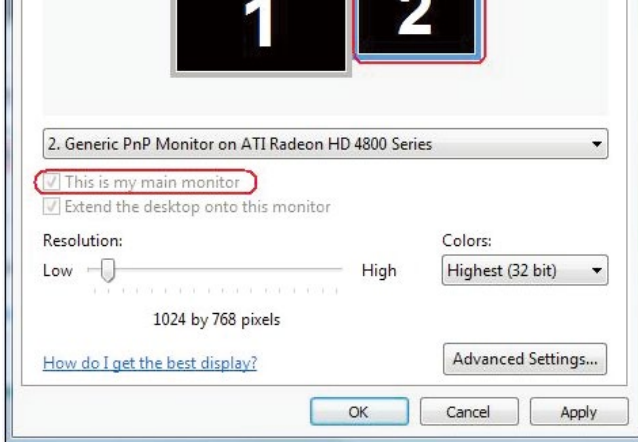

#### (ii) Dla Windows® 7

Change the appearance of your displays

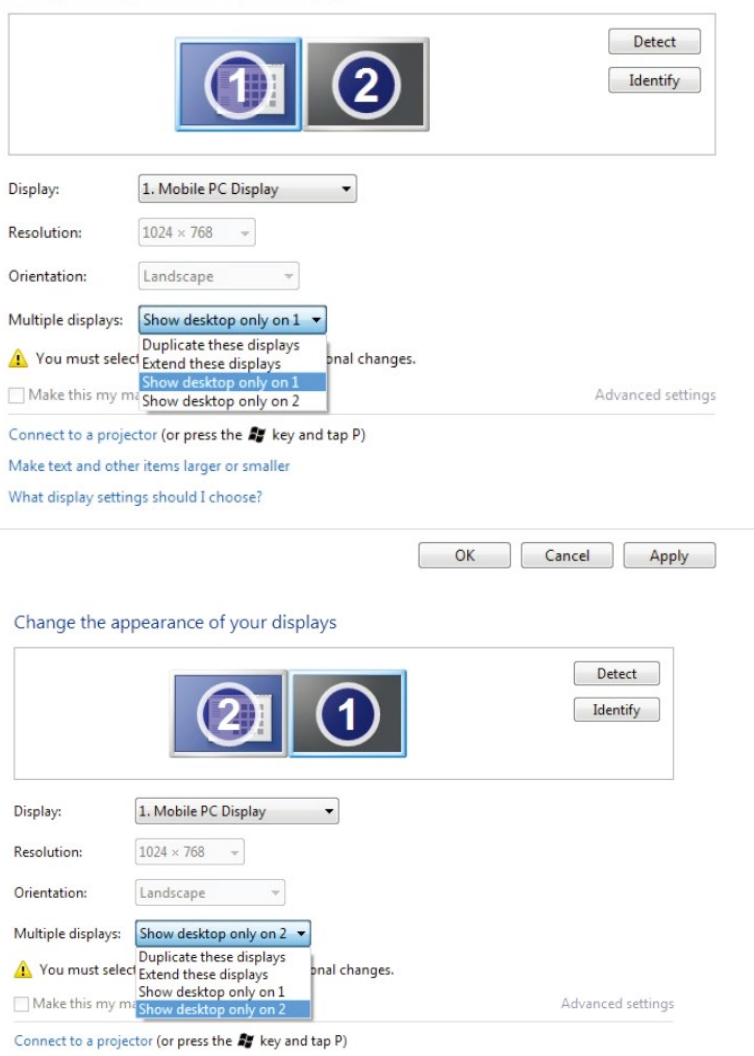

Make text and other items larger or smaller

What display settings should I choose?

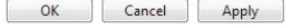

# (iii) Dla Windows® 8/Windows® 8.1

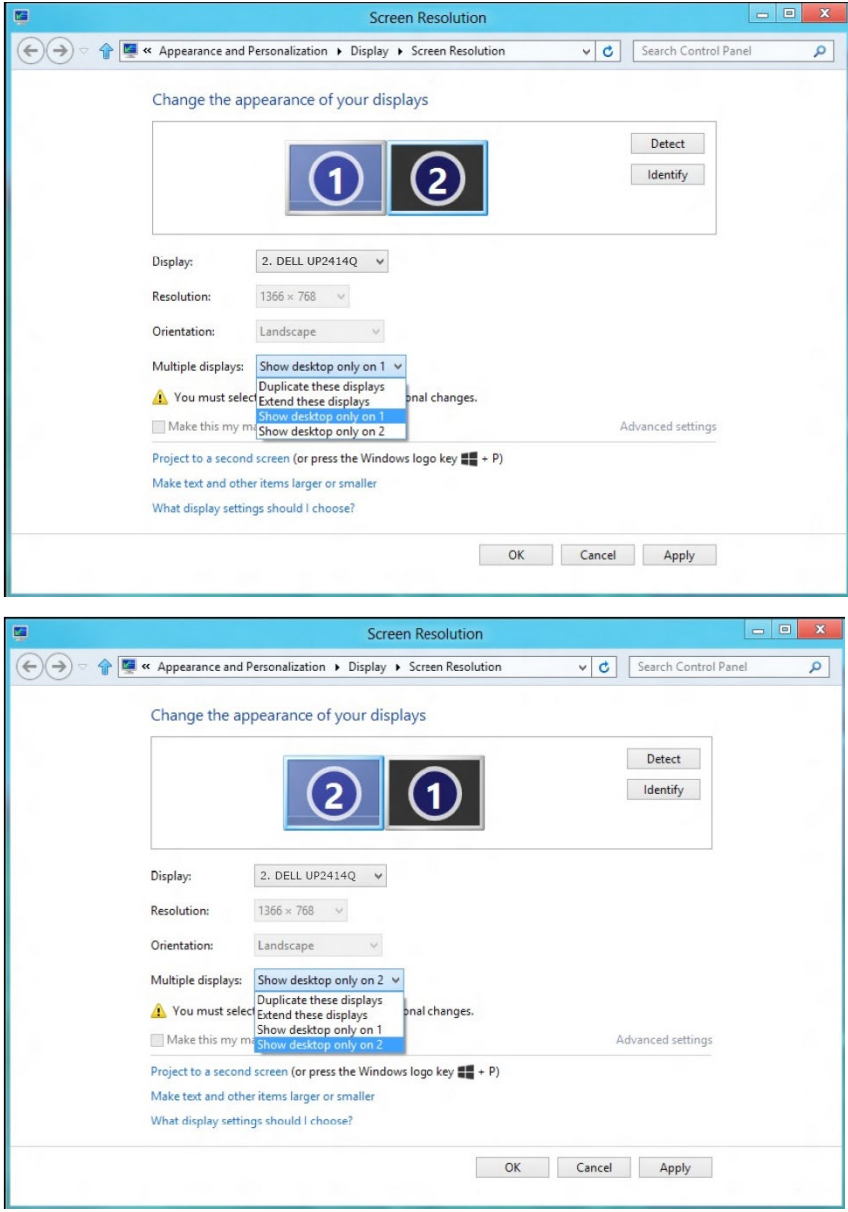